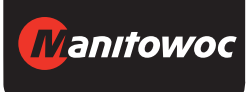

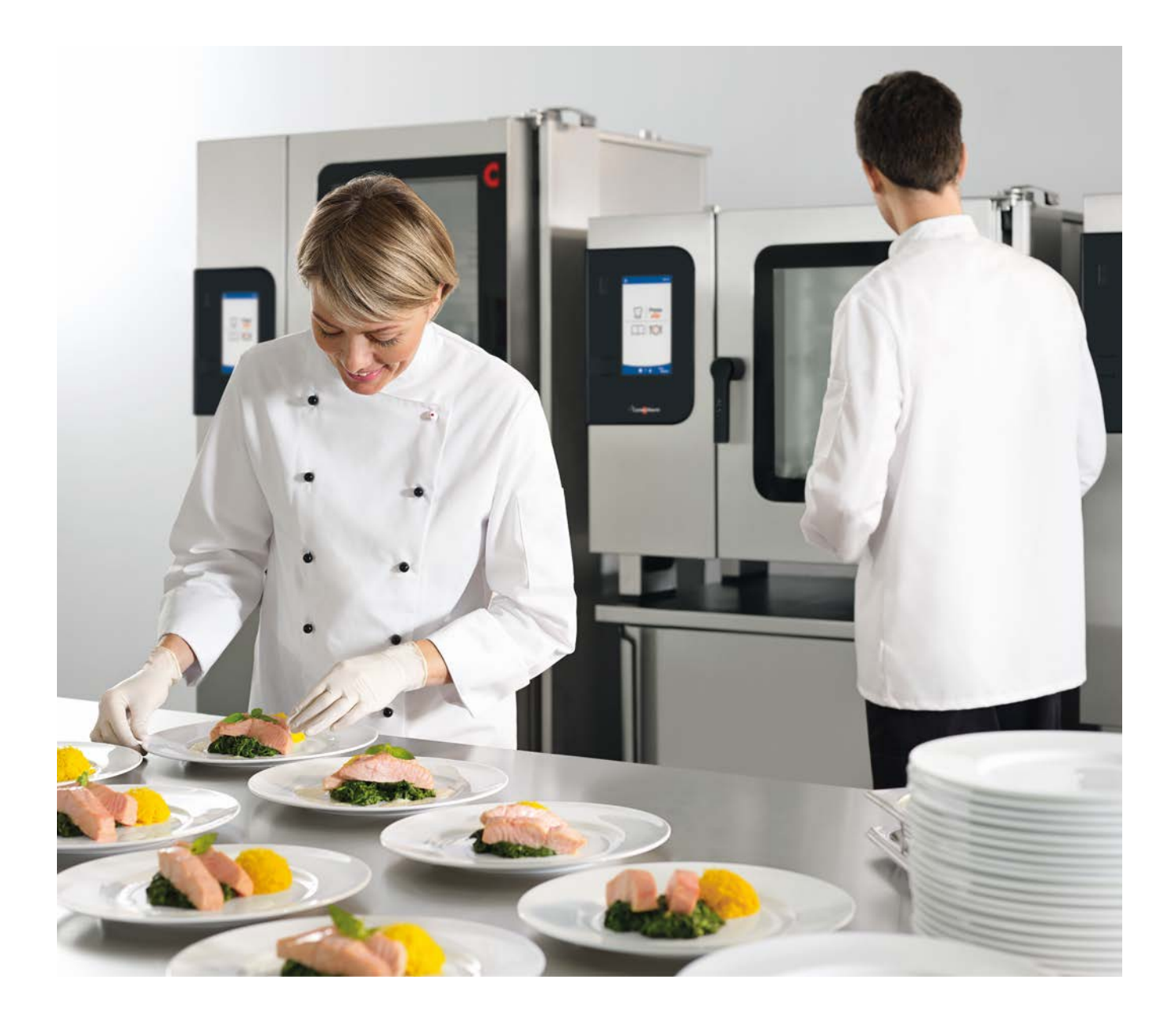

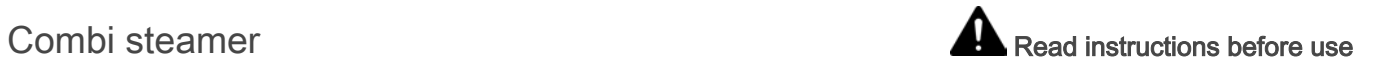

# Convotherm 4 easyTouch

Operating instructions - Original, ENG\_GBR

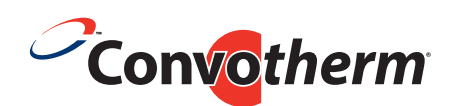

Your meal. Our mission.

### Table of Contents

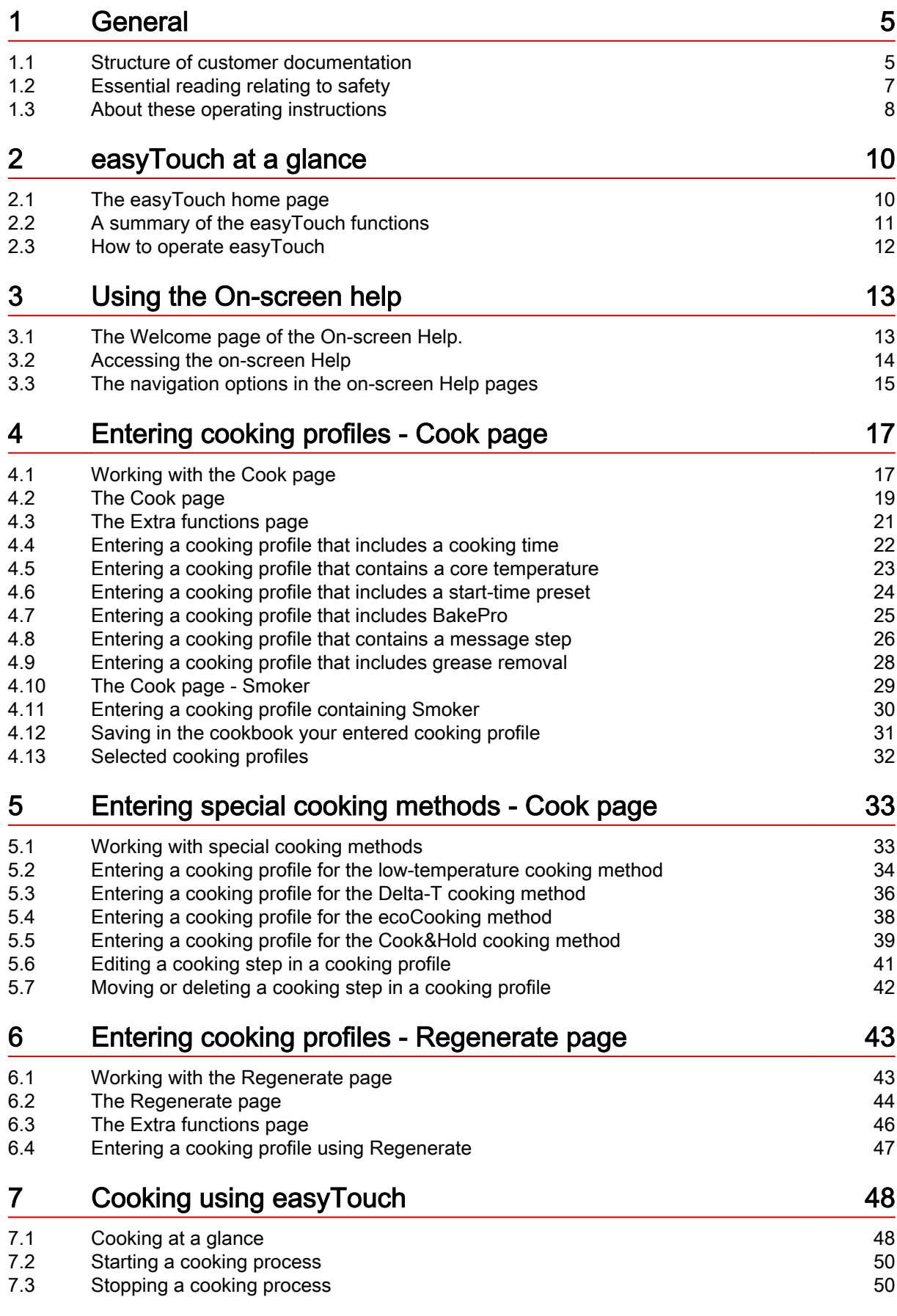

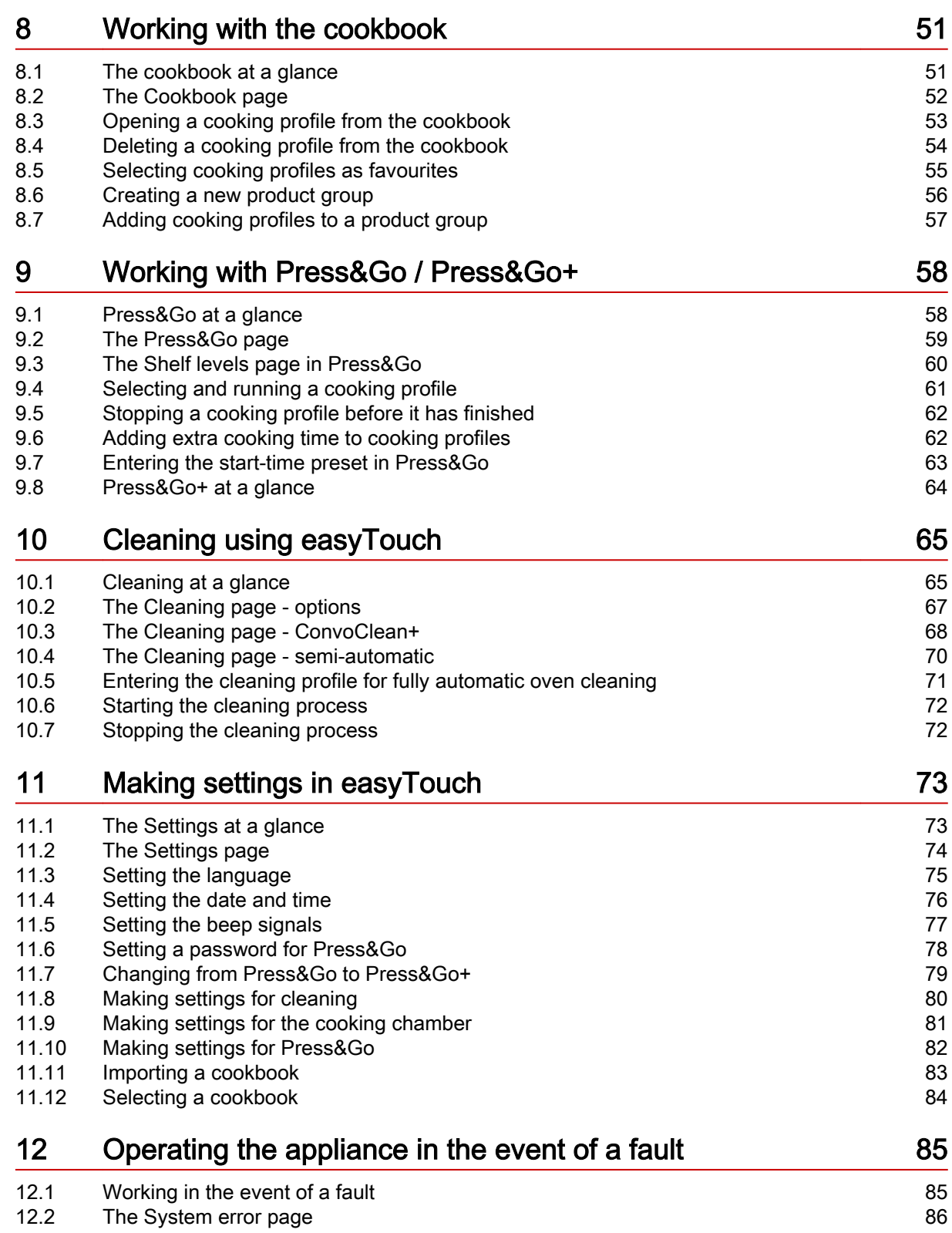

### <span id="page-4-0"></span>1 General

### Purpose of this chapter

This chapter provides information on how to use these operating instructions.

### 1.1 Structure of customer documentation

### Contents of customer documentation

The customer documentation for the combi steamer includes the following documents:

- Installation manual
- User manual
- easyTouch Operating instructions (this manual, extract from the on-screen help)
- On-screen help integrated in easyTouch (full instructions on how to use the software)

### Topics in the installation manual

The installation manual is intended for trained professional staff; see 'Requirements to be met by per‐ sonnel' in the installation manual.

It contains the following topics:

- **Design and function:** describes the components relevant to installing the combi steamer
- Safety: describes all the hazards and appropriate preventive measures relevant to installation tasks
- Moving the appliance: contains necessary information on moving the combi steamer
- Setting up the appliance: lists and describes the options for setting up the combi steamer
- Installation: describes all the supply connections that are needed
- Putting into service: describes how to prepare the combi steamer for use for the first time
- Removal from service: describes the tasks that need to be performed at the end of the combi steamer life cycle
- Technical data, connection drawings: contain all the technical information needed for the combi steamer.
- Checklists: contains checklists for installing the combi steamer in compliance with the warranty

### Topics in the user manual

The user manual is intended for trained staff and trained professional staff; see 'Requirements to be met by personnel' in the user manual.

It contains the following topics:

- **Design and function**: describes the components relevant to operating the combi steamer
- Safety: describes all the hazards and appropriate preventive measures relevant to operating the combi steamer
- Cooking: describes the rules, working procedures, operating steps and appliance usage instructions for cooking
- Cleaning: lists and describes cleaning methods, cleaning agents, working procedures, operating steps and appliance usage instructions for cleaning
- Servicing: contains warranty information, the servicing schedule, information about faults, errors and emergency use, plus working procedures, operating steps and appliance usage instructions for servicing

### Topics in the Operating instructions and On-screen help

The Operating instructions and the On-screen help are intended for trained staff and trained professio‐ nal staff; see 'Requirements to be met by personnel' in the user manual. For easyTouch models, the operating instructions are an extract from the On-screen help.

The Operating instructions and On-screen help include the following topics:

- **-** Layout of the user interface: explains the combi steamer user interface
- Using the software: contains instructions for entering and opening cooking profiles, for opening cleaning profiles, for starting cooking and cleaning processes; describes how to make settings and how to import and export data
- Selected cooking profiles: lists tried and tested cooking profiles

### <span id="page-6-0"></span>1.2 Essential reading relating to safety

### Safety information in the customer documentation

Safety information relating to the combi steamer appears only in the installation manual and the user manual.

The installation manual contains the safety information for the tasks covered by the manual and which are performed when moving, setting up and installing the appliance and when preparing the appliance for first-time use and taking the appliance out of operation.

The user manual contains the safety information for the tasks covered by the manual and which are performed during cooking, cleaning and servicing work.

The safety information contained in the user manual and installation manual must always be consid‐ ered to be part of the operating instructions. The safety information contained in the user manual and installation manual must always be observed when performing tasks that go beyond merely operating the software.

### Essential reading in the customer documentation

The contents of these operating instructions are confined to describing how to operate the user inter‐ face. Each set of instructions always ends with starting a process such as cooking or cleaning, for which warning notices must be heeded. The instructions for performing the actual process are given in the installation manual or the user manual.

To guarantee safety, all people who work with the combi steamer must have read and understood the following parts of the customer documentation before starting any work:

- depending on the activity to be performed, the chapter 'For your safety' in the installation manual or in the user manual
- the sections in the installation manual or in the user manual that describe the activity to be carried out

### If you do not follow the safety information in the installation manual and the user manual, you risk po‐ tentially fatal injury and property damage.

### <span id="page-7-0"></span>1.3 About these operating instructions

#### Purpose

These operating instructions are intended to provide all those people who use the combi steamer with an overview of the easyTouch software and how to use it, and to enable them to perform essential tasks using the software.

The full instructions for working with easyTouch are given in the on-screen Help.

### Who should read this manual

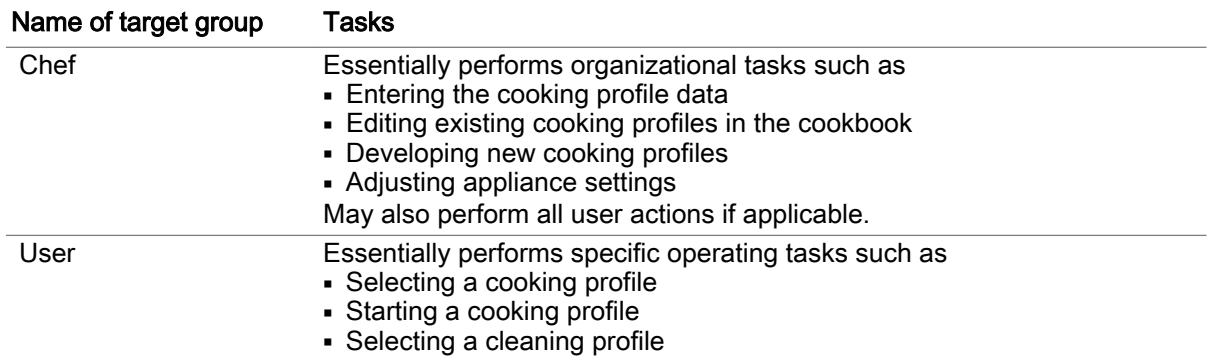

### Topics in the Operating instructions

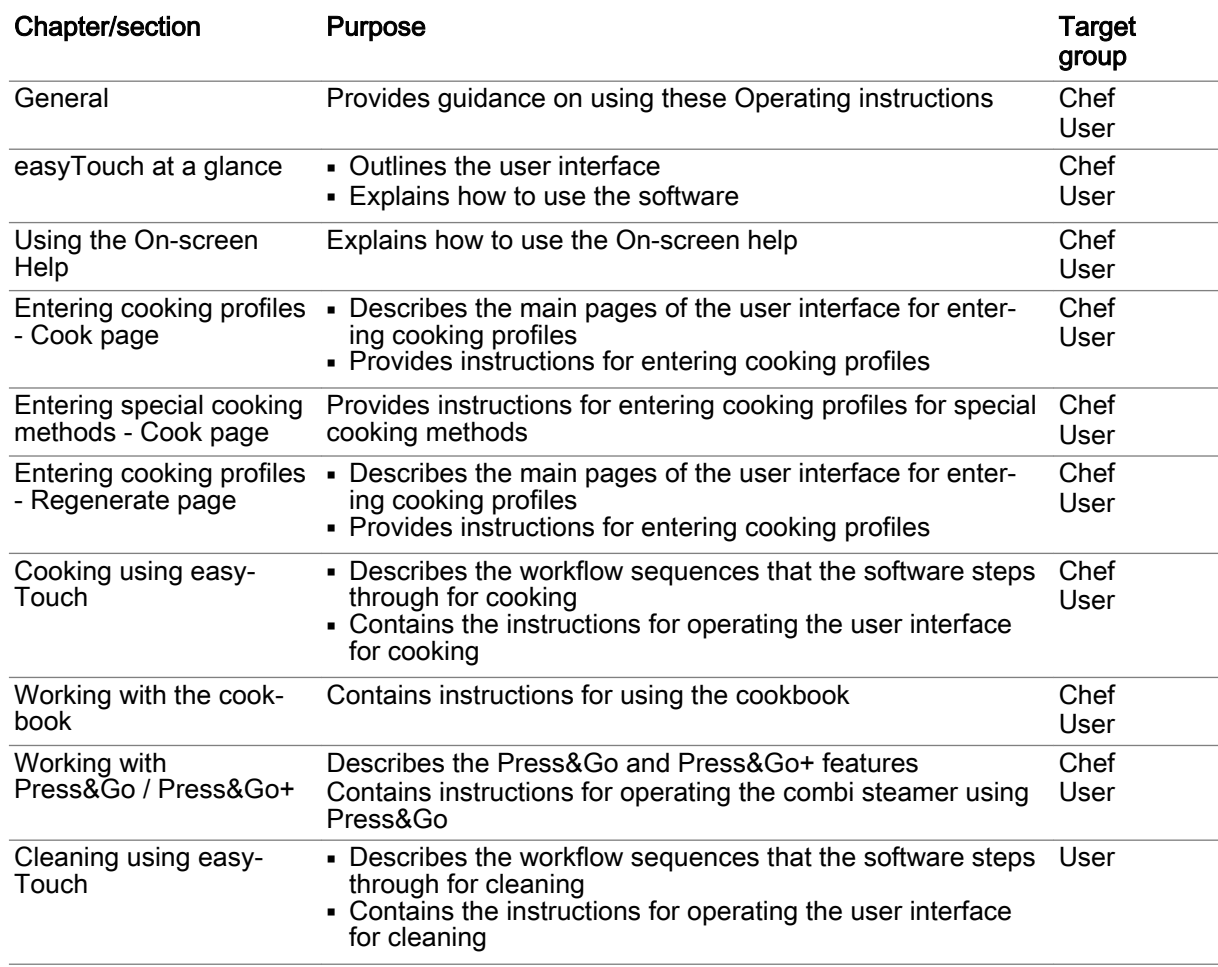

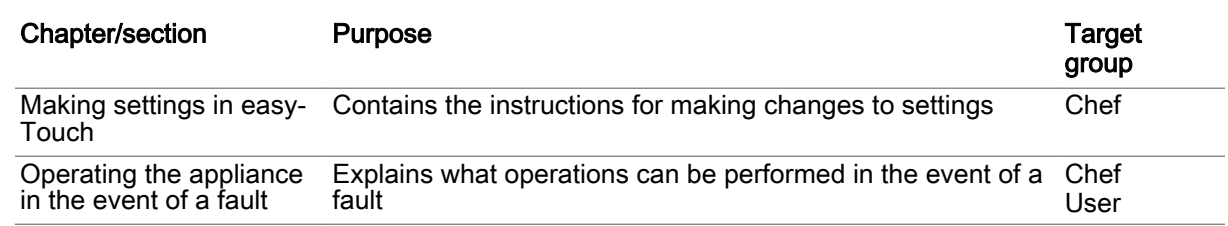

### Notation for decimal points

A decimal point is always used in order to achieve international standardization.

### <span id="page-9-0"></span>2 easyTouch at a glance

### Purpose of this chapter

easyTouch is the name of the user interface for your combi steamer.

These Operating instructions provide an overview of the main functions of the easyTouch user inter‐ face.

The Operating instructions also describe the main input pages, the buttons available on each page and what they do.

You can learn how to operate the easyTouch user interface by following the simple instructions for selecting the main functions and associated options.

You can find a full explanation of the easyTouch user interface in the On-screen Help.

### 2.1 The easyTouch home page

### Introduction

After you switch on your combi steamer at the easyTouch control panel, the appliance runs a self-test.

### The Home page

Once the software is ready, the home page of the easyTouch user interface is displayed:

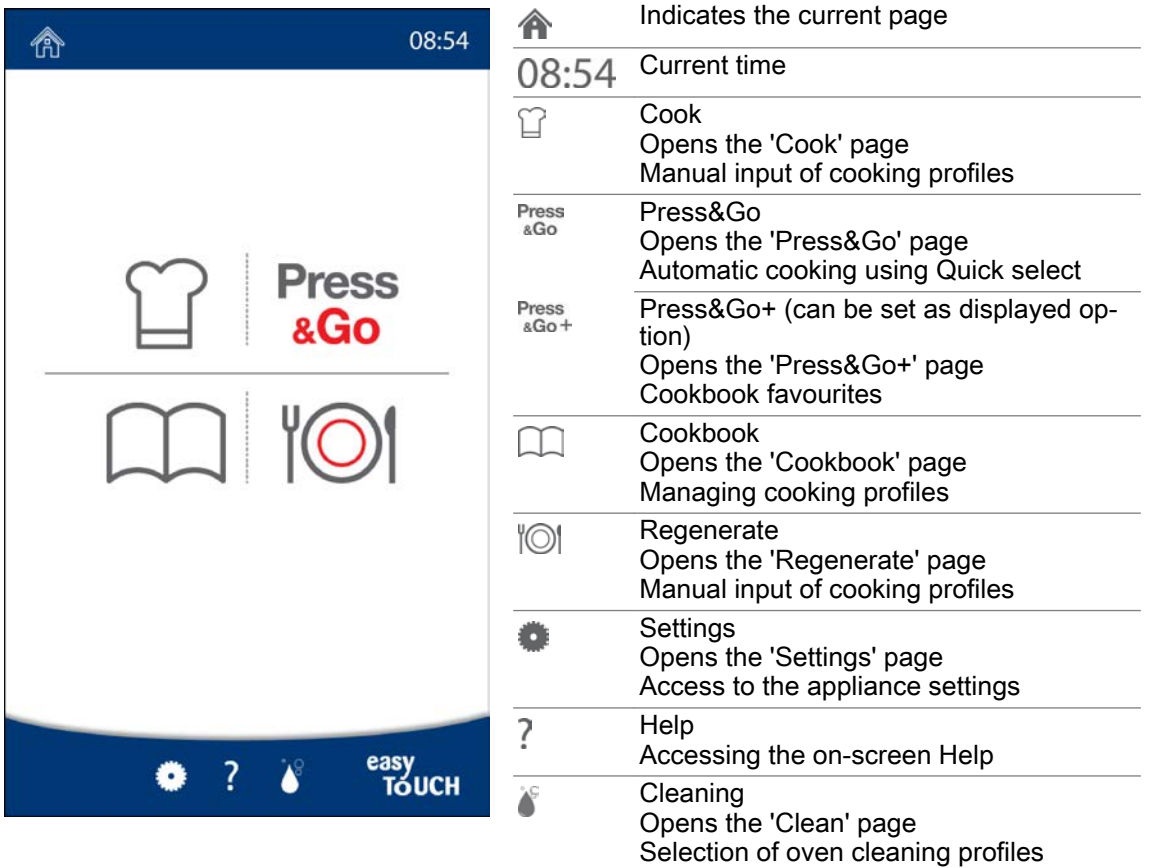

### <span id="page-10-0"></span>2.2 A summary of the easyTouch functions

#### Operating modes and cooking methods

In easyTouch you can work with the following operating modes from the 'Cook' page:

- Steam
- Combi-steam
- **Convection**
- Smoker (only available on appliances equipped with the ConvoSmoke option)

Using cooking functions (ACS+ extra functions) and Extra functions you can perform a range of cook‐ ing methods:

- Low-temperature cooking (LT-cooking)
- Delta-T cooking
- ecoCooking
- Cook&Hold

### Press&Go / Press&Go+

'Press&Go' lets you run preset cooking profiles for automatic cooking using quick-select buttons. This makes cooking very easy while maintaining quality. This ensures optimum process reliability.

'Press&Go+' provides quick-select access to the selected cookbook favourites.

It is possible to switch the display between Zwischen 'Press&Go' and 'Press&Go+'.

#### The cookbook

With easyTouch you can quickly create your own cooking profiles and manage up to 399 cooking pro‐ files from the 'Cookbook' page.

You can also find ready-made cooking profiles in the 'Cookbook'.

You can import and export cookbooks via the USB port.

#### Regenerating functions

In easyTouch you can work with the following regenerating functions from the 'Regenerate' page:

- À la Carte regenerating
- Banquet regenerating
- Plate regenerating

#### The Settings

You can make appliance settings for your combi steamer from the 'Settings' page.

#### Cleaning

In easyTouch, the 'Clean' page offers a choice of oven cleaning profiles:

- Cleaning profile for rinse with water
- Cleaning profile for rinse with ConvoCare rinse aid
- Fully automatic cleaning using ConvoClean+: Various cleaning profiles can be set for different levels of soiling and cleaning times, with steam disinfection and drying options
- Semi-automatic cleaning profile

### The On-screen Help

The On-screen help contains a full explanation of the easyTouch user interface. You can open the Onscreen help from the Welcome page and from all the other pages.

### <span id="page-11-0"></span>2.3 How to operate easyTouch

#### Navigating around easyTouch

All the combi steamer functions can be accessed from various pages of the easyTouch user interface. These pages display a button for each available function.

The 'Home page' lets you access all the other pages of the easyTouch user interface, for instance the 'Cook' page, by pressing the relevant button.

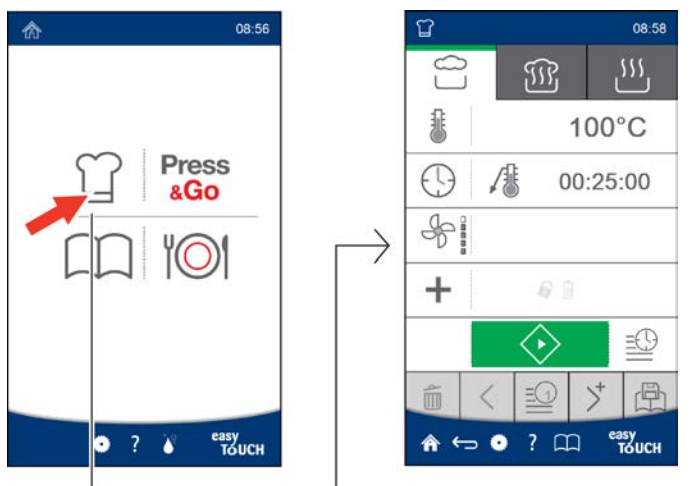

### The easyTouch input pages

You select the function you require by pressing the corresponding button on the relevant input page:

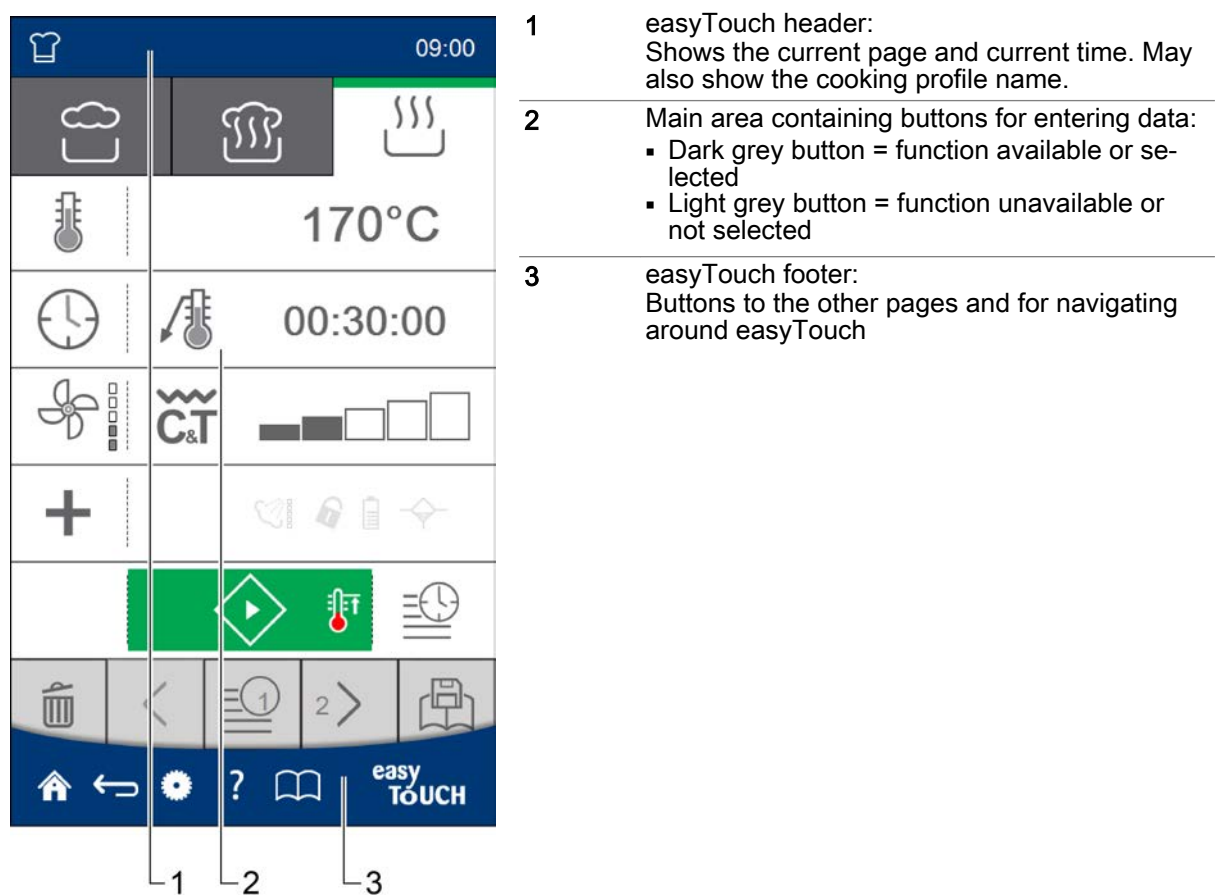

### <span id="page-12-0"></span>3 Using the On-screen help

### Purpose of this chapter

How to operate your combi steamer using the easyTouch user interface is explained in full in the onscreen Help, which you can display in the user interface.

This chapter explains how to open the on-screen Help and navigate around it.

### 3.1 The Welcome page of the On-screen Help.

### Functions in the home page

The home page of the on-screen help is the central starting point for navigating around the on-screen help.

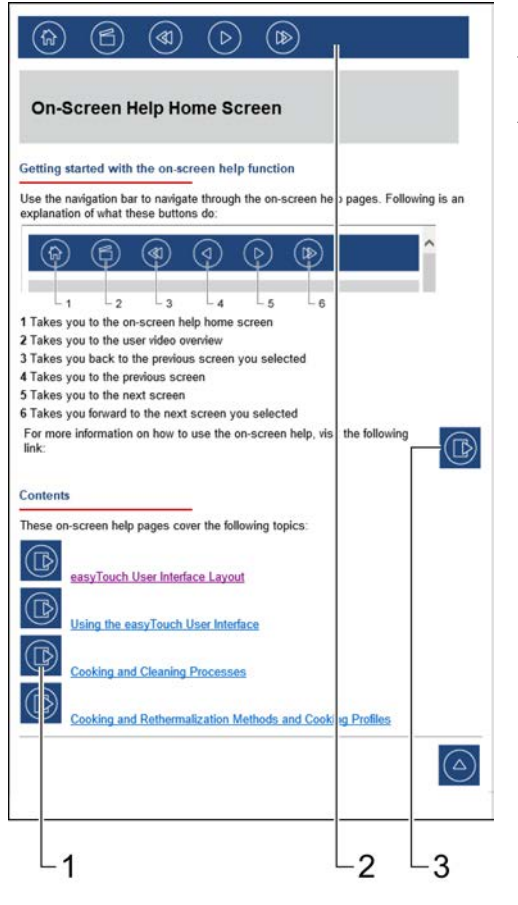

1 Contents of the on-screen help Each button takes you to the associated topic 2 Navigation bar displayed as a header in every page of the on-screen help 3 Button for displaying a summary of how to use the on-screen help

### <span id="page-13-0"></span>3.2 Accessing the on-screen Help

### Accessing the Welcome page

You can open the Welcome page of the On-screen help directly from the home page of the easyTouch user interface by pressing the question mark in the page footer:

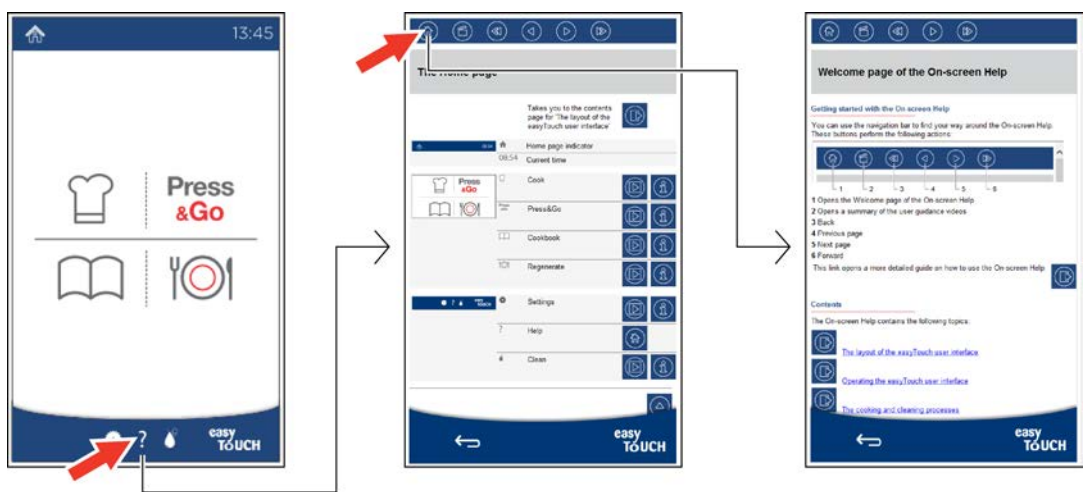

### Accessing an explanation of the current page

You can display an explanation of the currently open page of the easyTouch user interface directly from this page by pressing the question mark in the page footer:

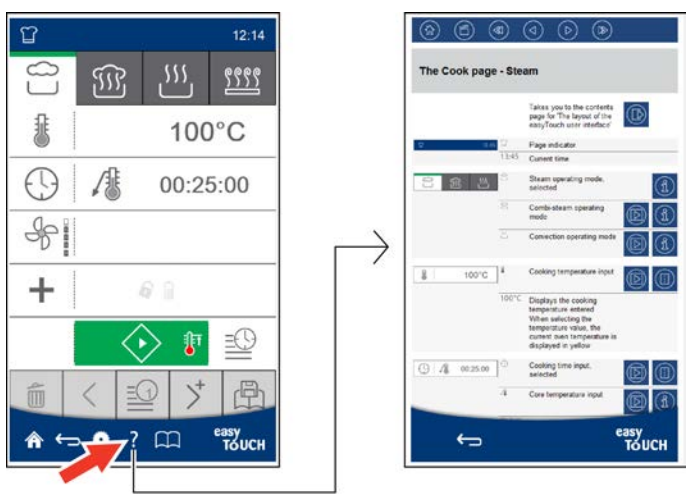

### <span id="page-14-0"></span>3.3 The navigation options in the on-screen Help pages

### The navigation bar

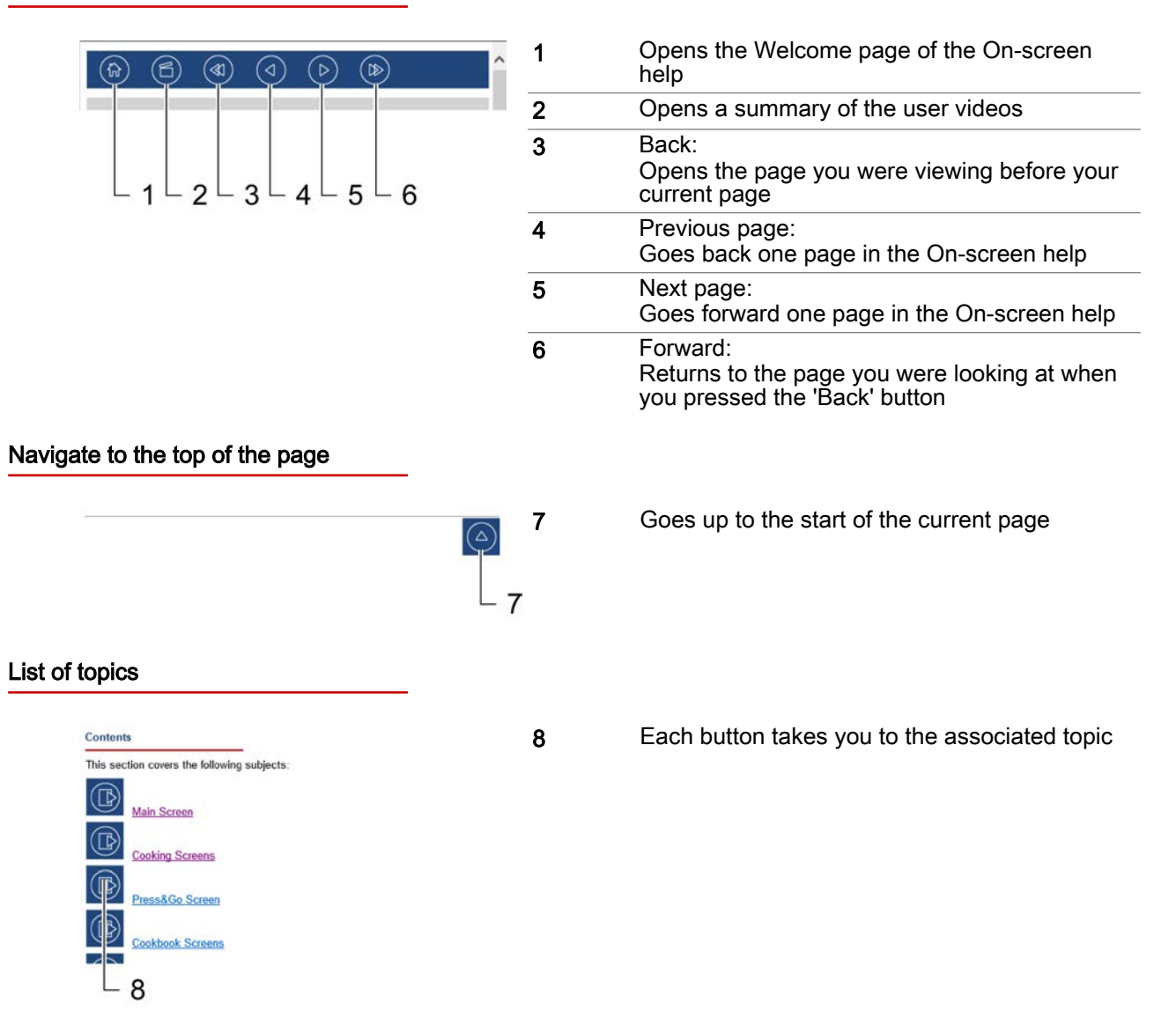

### Buttons in the text area

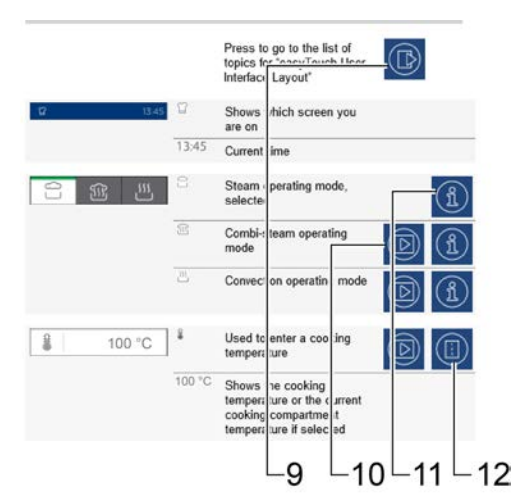

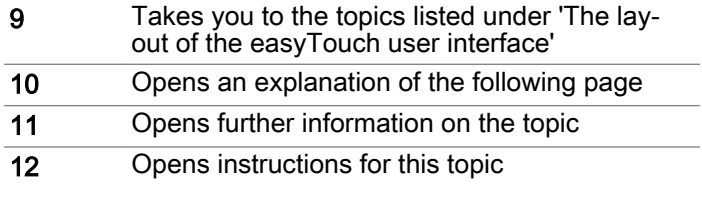

### 3 Using the On-screen help

### Navigating around descriptions of process pages

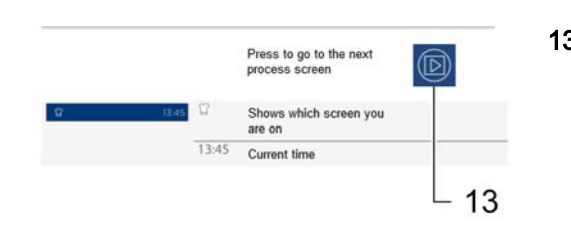

13 Opens an explanation of the following process page

### <span id="page-16-0"></span>4 Entering cooking profiles - Cook page

#### Purpose of this chapter

This chapter summarizes the operating modes of your combi steamer, the cooking functions (ACS+ extra functions) available and the Extra functions. It also lists the special cooking methods you can use and describes how they work.

The chapter presents the 'Cook' page and 'Extra functions' page and explains the buttons available on each page and what they do. It also contains step-by-step instructions on how to enter cooking profiles from the 'Cook' page.

You can find more detailed information in the On-screen Help.

### 4.1 Working with the Cook page

### The operating modes

From the 'Cook' page you can enter your cooking profiles using the following operating modes:

- **Steam**
- Combi-steam
- Convection
- Smoker (only available on appliances equipped with the ConvoSmoke option)

After selecting simple cooking parameters such as the cooking temperature and cooking time, you can then save these cooking profiles in the 'Cookbook' and under 'Press&Go' for running later.

#### Possible cooking methods

The operating modes are suitable for the following cooking methods:

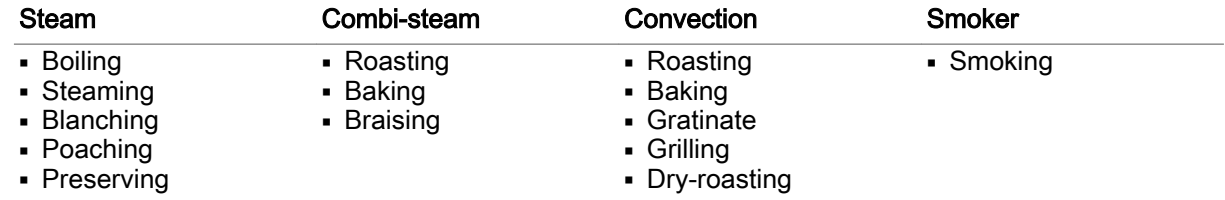

### Temperature range

In the operating modes you are cooking in the following temperature ranges:

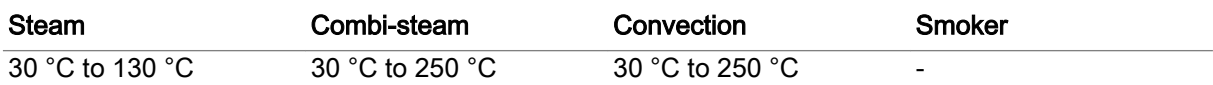

When you use the core temperature measurement function, you are working in a temperature range of 20 °C to 99 °C.

### Cooking functions available

You can select certain cooking functions (ACS+ extra functions) depending on the operating mode:

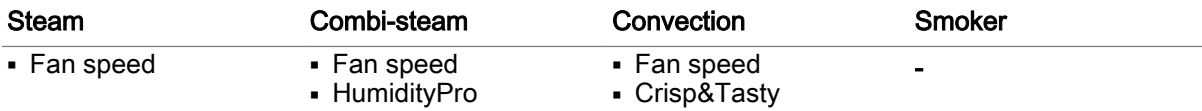

### Extra functions available

Extra functions suitable for your cooking profiles are available for selection from the 'Extra Functions' page, depending on the operating mode:

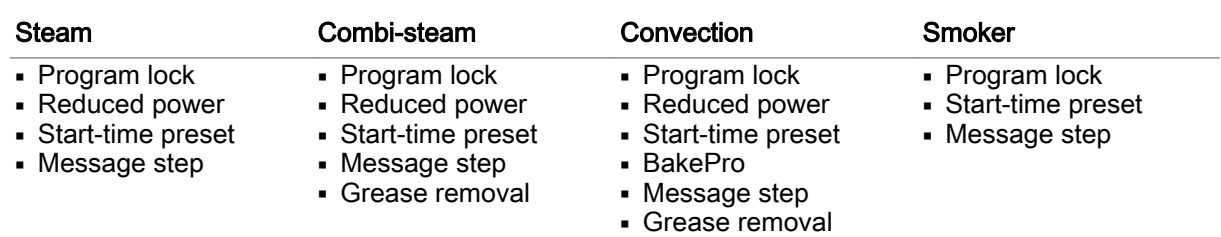

# <span id="page-18-0"></span>4.2 The Cook page

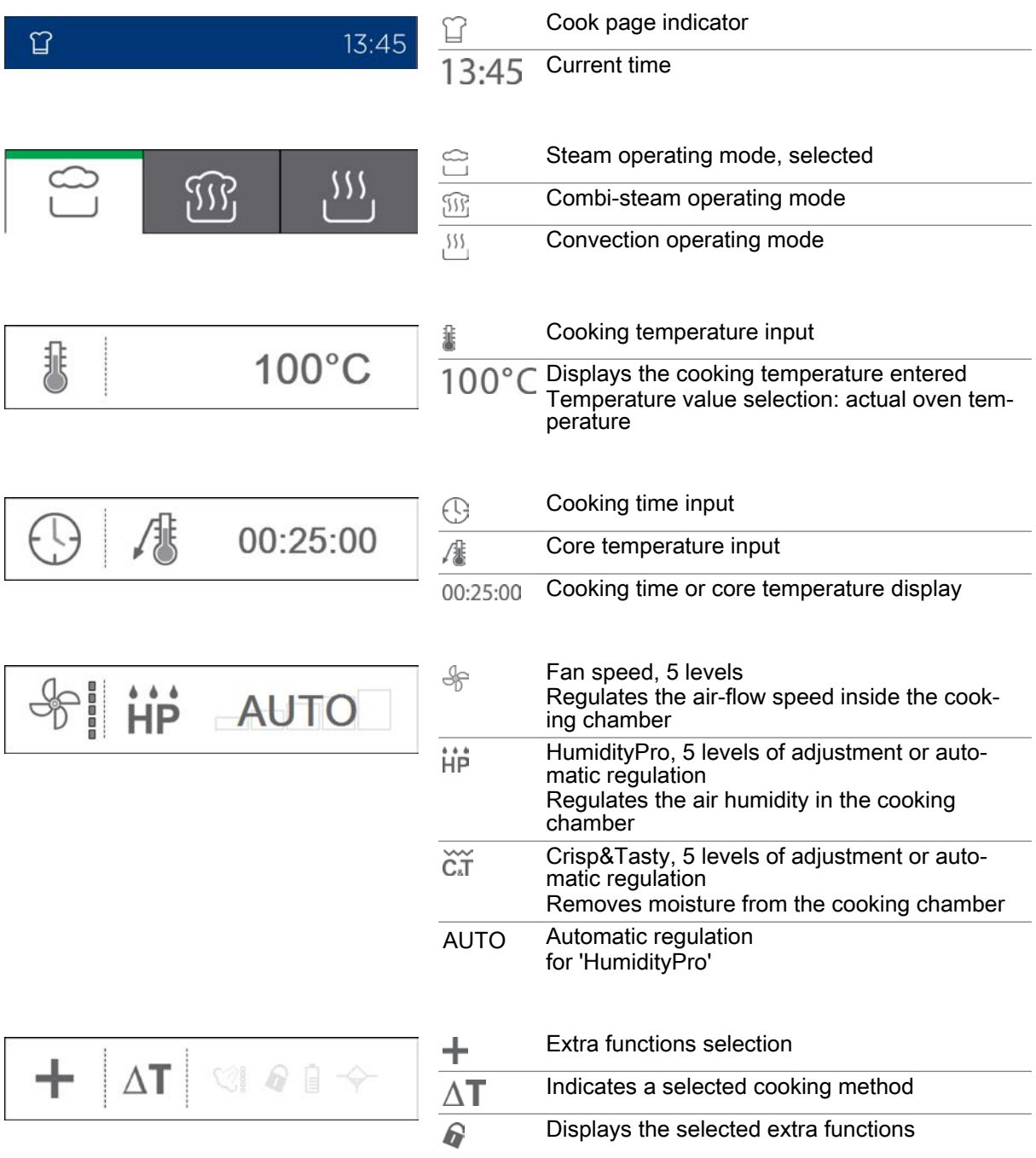

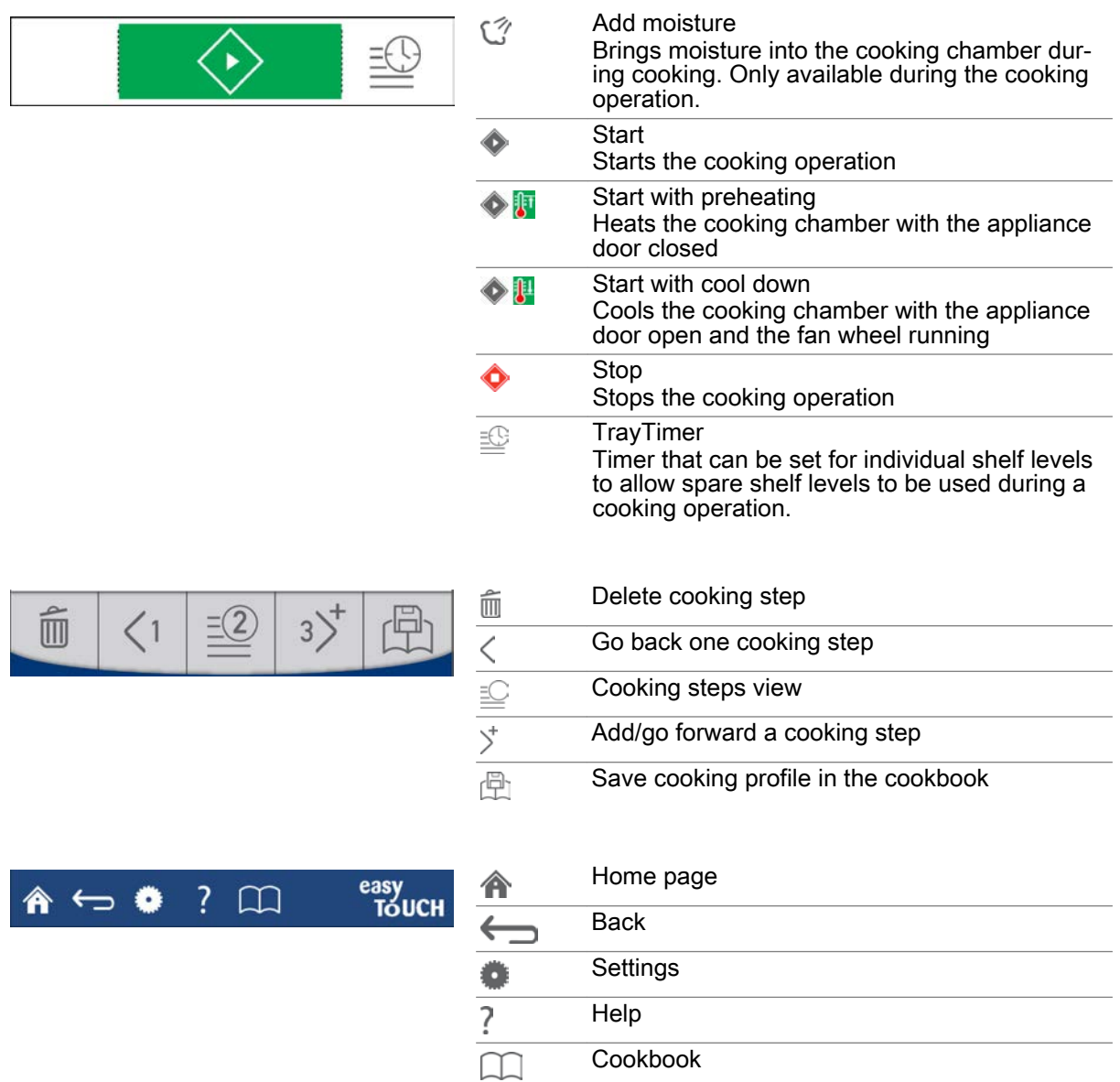

**Cookbook** 

# <span id="page-20-0"></span>4.3 The Extra functions page

![](_page_20_Picture_142.jpeg)

### <span id="page-21-0"></span>4.4 Entering a cooking profile that includes a cooking time

### Entering the cooking profile

![](_page_21_Figure_3.jpeg)

Further steps:

- Start the cooking operation; [see page 50](#page-49-0) to find out how
- Save the cooking profile in the cookbook; [see page 31](#page-30-0) to find out how

file.

### <span id="page-22-0"></span>4.5 Entering a cooking profile that contains a core temperature

### Entering the cooking profile

![](_page_22_Figure_3.jpeg)

- Start the cooking operation; [see page 50](#page-49-0) to find out how
- Save the cooking profile in the cookbook; [see page 31](#page-30-0) to find out how

### <span id="page-23-0"></span>4.6 Entering a cooking profile that includes a start-time preset

#### Area of use

The 'Start-time preset' Extra function delays the start time for a cooking operation.

When you enter the start time, the appliance automatically calculates when cooking will end using the time length of the cooking profile. When you enter the finish time, the appliance automatically calculates when cooking will start.

After you enter the start time or finish time, the 'Start-time preset' is automatically added to a cooking profile as the first "cooking step".

Once you start the countdown from the 'Start-time preset' page, the cooking operation delays starting until the defined time.

### Entering the cooking profile

![](_page_23_Figure_8.jpeg)

Result: the countdown starts. The cooking opera‐ tion begins as soon as the countdown finishes.

- Stop the cooking operation; [see page 50](#page-49-0) to find out how
- Cook using the cooking profile; the 'Cooking procedures' chapter in the User manual shows you how

### <span id="page-24-0"></span>4.7 Entering a cooking profile that includes BakePro

### Area of use

The 'BakePro' Extra function is a special baking function that uses steaming.

### Entering the cooking profile

![](_page_24_Picture_5.jpeg)

- Start the cooking operation; [see page 50](#page-49-0) to find out how
- Save the cooking profile in the cookbook; [see page 31](#page-30-0) to find out how

### <span id="page-25-0"></span>4.8 Entering a cooking profile that contains a message step

### Area of use

The 'Message step' extra function prompts the user to perform a specific action during the cooking operation.

Entering a message involves specifying the text of the message and selecting the display time for the message.

The 'Message step' is added to a cooking profile as a "Cooking step".

Pressing Start on the 'Message step' page will start the cooking operation and the 'Message step' cooking step will occur at the defined time.

### Entering the cooking profile

![](_page_25_Figure_8.jpeg)

- Stop the cooking operation; [see page 50](#page-49-0) to find out how
- Cook using the cooking profile; the 'Cooking procedures' chapter in the User manual shows you how

### <span id="page-27-0"></span>4.9 Entering a cooking profile that includes grease removal

### Area of use

The 'Grease filter' Extra function removes grease automatically during the cooking operation.

The 'Grease filter' Extra function is only available on appliances equipped with the ConvoGrill option. The appliance must be specially prepared for this option.

### Entering the cooking profile

![](_page_27_Picture_6.jpeg)

- Start the cooking operation; [see page 50](#page-49-0) to find out how
- Save the cooking profile in the cookbook; [see page 31](#page-30-0) to find out how

# <span id="page-28-0"></span>4.10 The Cook page - Smoker

![](_page_28_Picture_97.jpeg)

### <span id="page-29-0"></span>4.11 Entering a cooking profile containing Smoker

### Area of use

The 'Smoker' operating mode is intended for smoking food.

The 'Smoker' operating mode is only available on appliances equipped with the ConvoSmoke option. The appliance must be specially prepared for this option.

### Entering the cooking profile

![](_page_29_Picture_6.jpeg)

- Start the cooking operation; [see page 50](#page-49-0) to find out how
- Save the cooking profile in the cookbook; [see page 31](#page-30-0) to find out how

### <span id="page-30-0"></span>4.12 Saving in the cookbook your entered cooking profile

### **Requirements**

- You are on the 'Cook' page or 'Regenerate' page.<br>■ You have entered a cooking profile.
- You have entered a cooking profile.

### Saving in the cookbook your entered cooking profile

![](_page_30_Picture_6.jpeg)

**Result:** the cooking profile is now saved in the 'Cookbook'.

# <span id="page-31-0"></span>4.13 Selected cooking profiles

### Range of cooking profiles

![](_page_31_Picture_119.jpeg)

### ConvoSmoke cooking profiles

![](_page_31_Picture_120.jpeg)

### <span id="page-32-0"></span>5 Entering special cooking methods - Cook page

### Purpose of this chapter

This chapter summarizes the special cooking methods you can use and describes how they work. It also contains step-by-step instructions on how to enter cooking profiles from the 'Cook' page. You can find more detailed information in the On-screen Help.

### 5.1 Working with special cooking methods

### Working with special cooking methods

You can create cooking profiles to suit the special requirements of your products for the following cooking methods.

- Low-temperature cooking (LT-cooking)
- Delta-T cooking
- ecoCooking
- Cook&Hold

ecoCooking reduces the power consumption for the same cooking time.

For the other cooking methods, preset cooking profiles containing specific cooking data and multiple cooking steps are available depending on the operating mode and required cooking level. You can still modify the preset cooking profiles before you save the cooking profile in the 'Cookbook' or under 'Press&Go' for running later.

### Cooking methods available

You can select these special cooking methods from the 'Extra Functions' page, depending on the op‐ erating mode:

![](_page_32_Picture_167.jpeg)

### <span id="page-33-0"></span>5.2 Entering a cooking profile for the low-temperature cooking method

#### Area of use

Low-Temperature cooking is a cooking method in which food is cooked at low temperatures. This ex‐ tends the cooking time. This option must always be used with the core temperature probe.

Low-Temperature cooking is particularly suitable for meat, poultry or fish. This method is the optimum way to cook food for preserving quality. Far less juice is lost, producing a result that is much juicier and much more tender.

You can customize the preset cooking data and cooking steps for your cooking profile.

#### Preset Steam cooking data

![](_page_33_Picture_270.jpeg)

### Preset Combi-steam cooking data

![](_page_33_Picture_271.jpeg)

![](_page_34_Picture_205.jpeg)

![](_page_34_Picture_206.jpeg)

### Entering the cooking profile

![](_page_34_Figure_4.jpeg)

- Change cooking steps; [see page 41](#page-40-0) to find out how
- Start the cooking operation; [see page 50](#page-49-0) to find out how
- Save the cooking profile in the cookbook; [see page 31](#page-30-0) to find out how

### <span id="page-35-0"></span>5.3 Entering a cooking profile for the Delta-T cooking method

#### Area of use

Delta-T cooking is a cooking method in which the oven temperature increases according to the core temperature of the food. This option must always be used with the core temperature probe.

Delta-T cooking is particularly suitable for gentle cooking of boiled ham, entire fish, galantines and egg royale.

You can customize the preset core temperature and Delta-T temperature for your cooking profile.

#### Preset cooking data

![](_page_35_Picture_184.jpeg)

### Entering the cooking profile

![](_page_35_Picture_185.jpeg)
- Start the cooking operation; [see page 50](#page-49-0) to find out how
- Save the cooking profile in the cookbook; [see page 31](#page-30-0) to find out how

# 5.4 Entering a cooking profile for the ecoCooking method

### Area of use

ecoCooking is a cooking method that uses intelligent pulsed technology to cut the power consumption by 25% for the same cooking period.

The ecoCooking cooking method consists of an initial cooking stage and a finishing stage. In the initial cooking stage you are cooking using standard processes to transfer heat to the product quickly. In the finishing stage, you are mainly using the existing heat inside the cooking chamber and the product to finish cooking the product to a precise degree.

This cooking method is ideal for food that requires long cooking times, such as roasts, roast beef and large roasting joints.

#### Entering the cooking profile

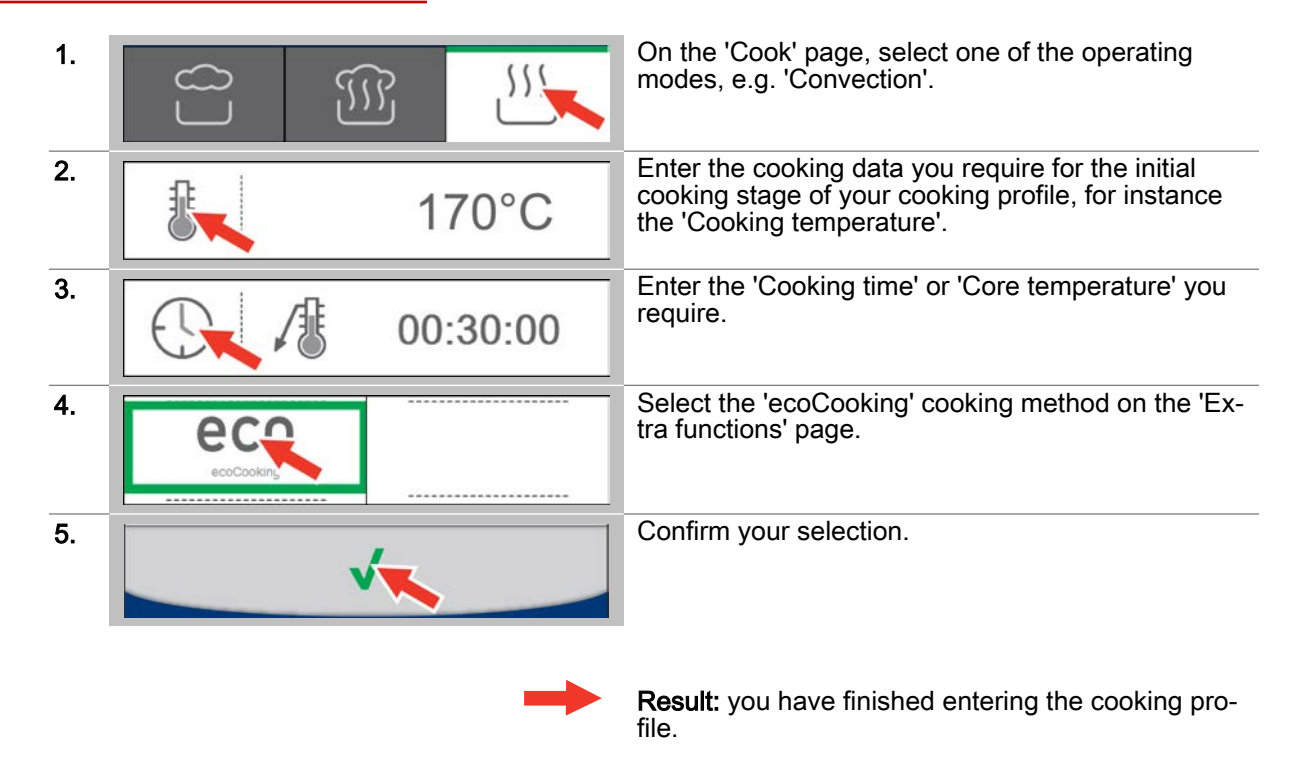

- Start the cooking operation; [see page 50](#page-49-0) to find out how
- Save the cooking profile in the cookbook; [see page 31](#page-30-0) to find out how

# 5.5 Entering a cooking profile for the Cook&Hold cooking method

### Area of use

Cook&Hold is a two-stage cooking method. It consists of a Cook stage and a Hold stage, in which the temperature is held at a specified level. In the Cook stage, the food is cooked in the Steam, Combisteam or Convection operating modes. In the Hold stage, the food finishes cooking at the preset cook‐ ing temperature in the optimum way to preserve quality.

When entering a cooking profile, you cannot select the Cook&Hold cooking method until the 2nd cooking step. You cannot select a cooking time for the Hold stage.

#### Preset cooking data

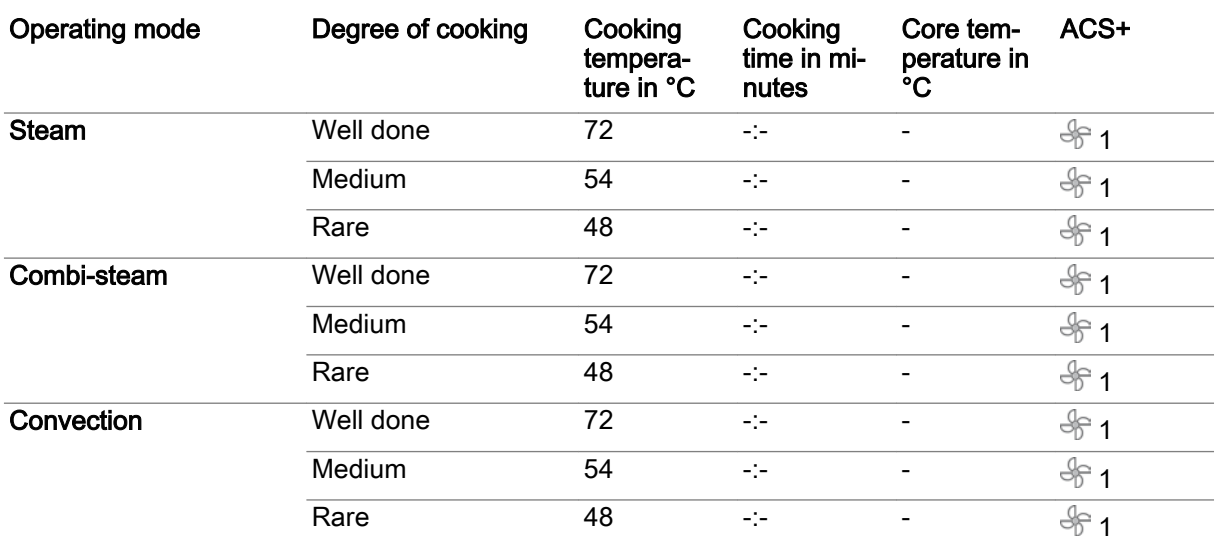

# Entering the cooking profile

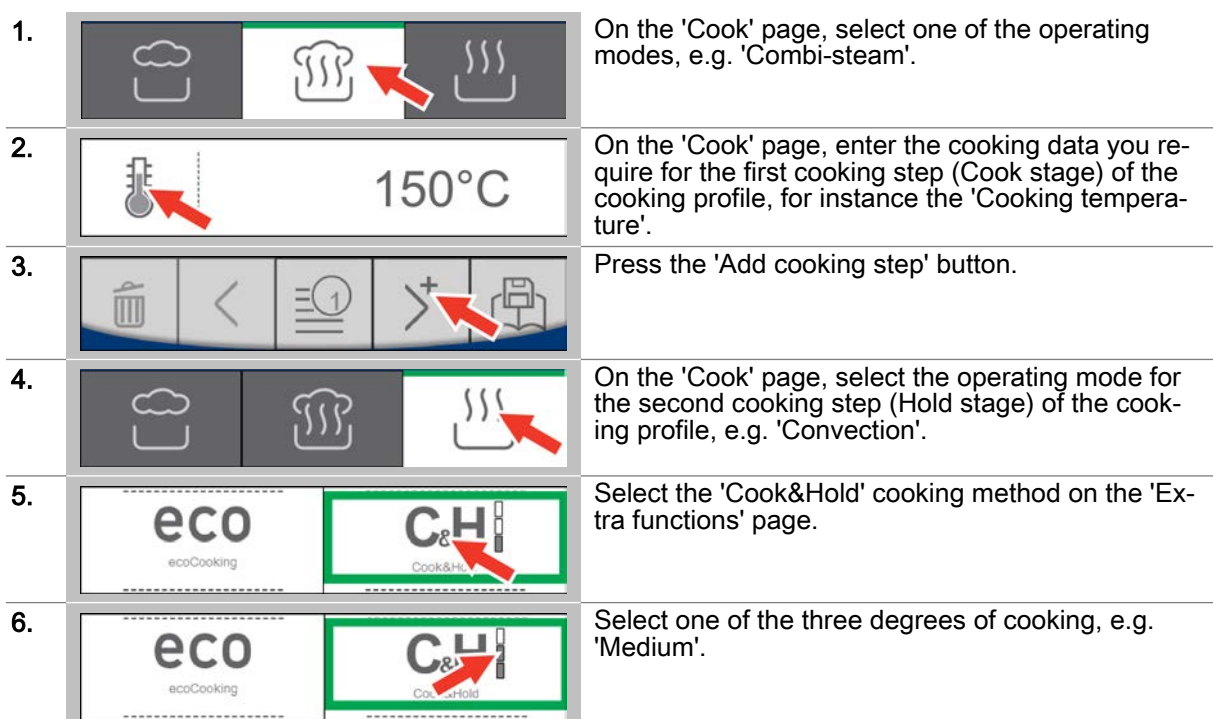

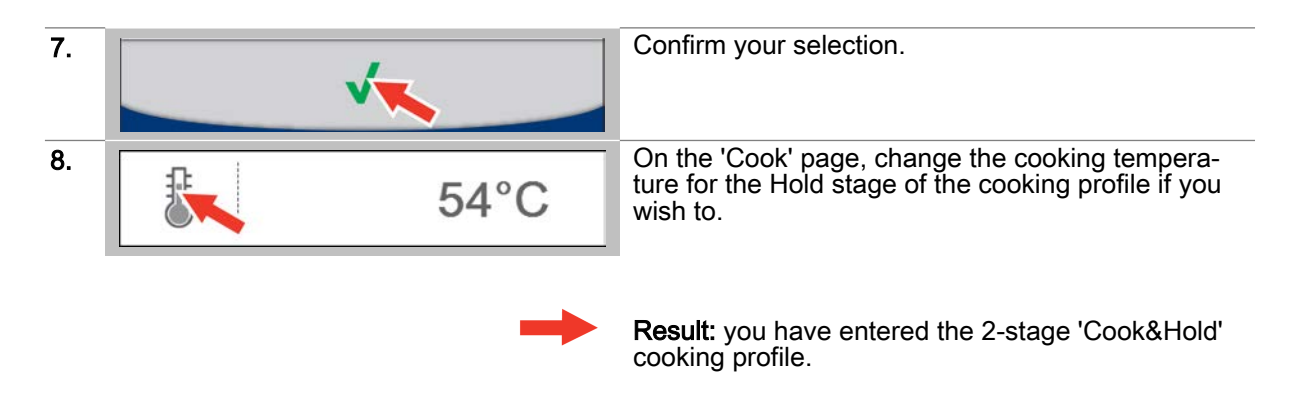

- Start the cooking operation; [see page 50](#page-49-0) to find out how
- Save the cooking profile in the cookbook; [see page 31](#page-30-0) to find out how

# 5.6 Editing a cooking step in a cooking profile

### Area of use

You can edit a cooking step when entering a cooking profile from the 'Cook' page and when selecting a multistep cooking profile from the 'Cookbook'. During a cooking operation, you can only edit the cooking step that is currently in progress during cooking.

# Editing a cooking step

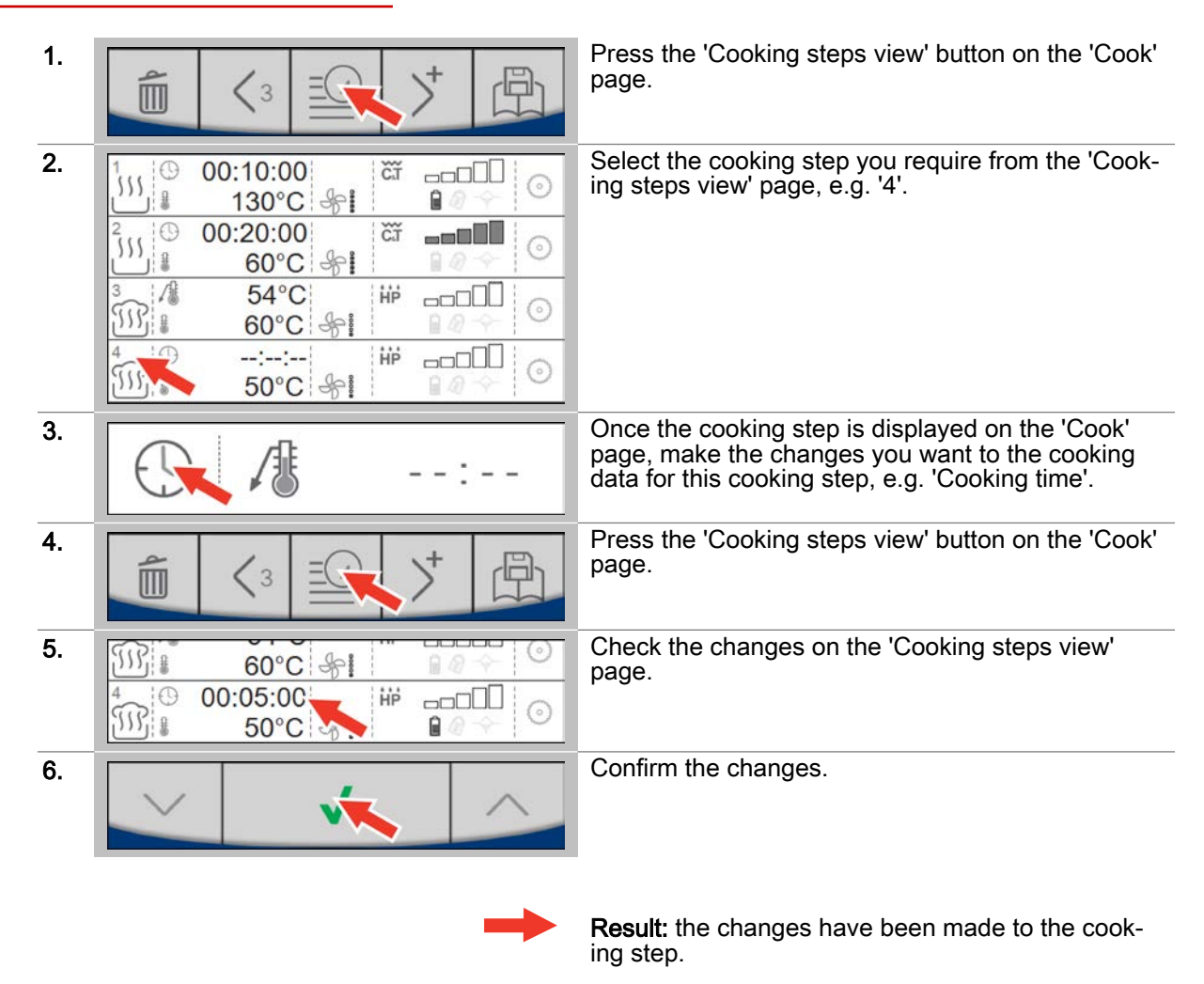

- Start the cooking operation; [see page 50](#page-49-0) to find out how
- Save the cooking profile in the cookbook; [see page 31](#page-30-0) to find out how

# 5.7 Moving or deleting a cooking step in a cooking profile

### Area of use

You can delete or move a cooking step when entering a cooking profile from the 'Cook' page and when selecting a multistep cooking profile from the 'Cookbook'. Once a cooking operation is in progress, cooking steps can no longer be moved or deleted.

# Moving or deleting a cooking step

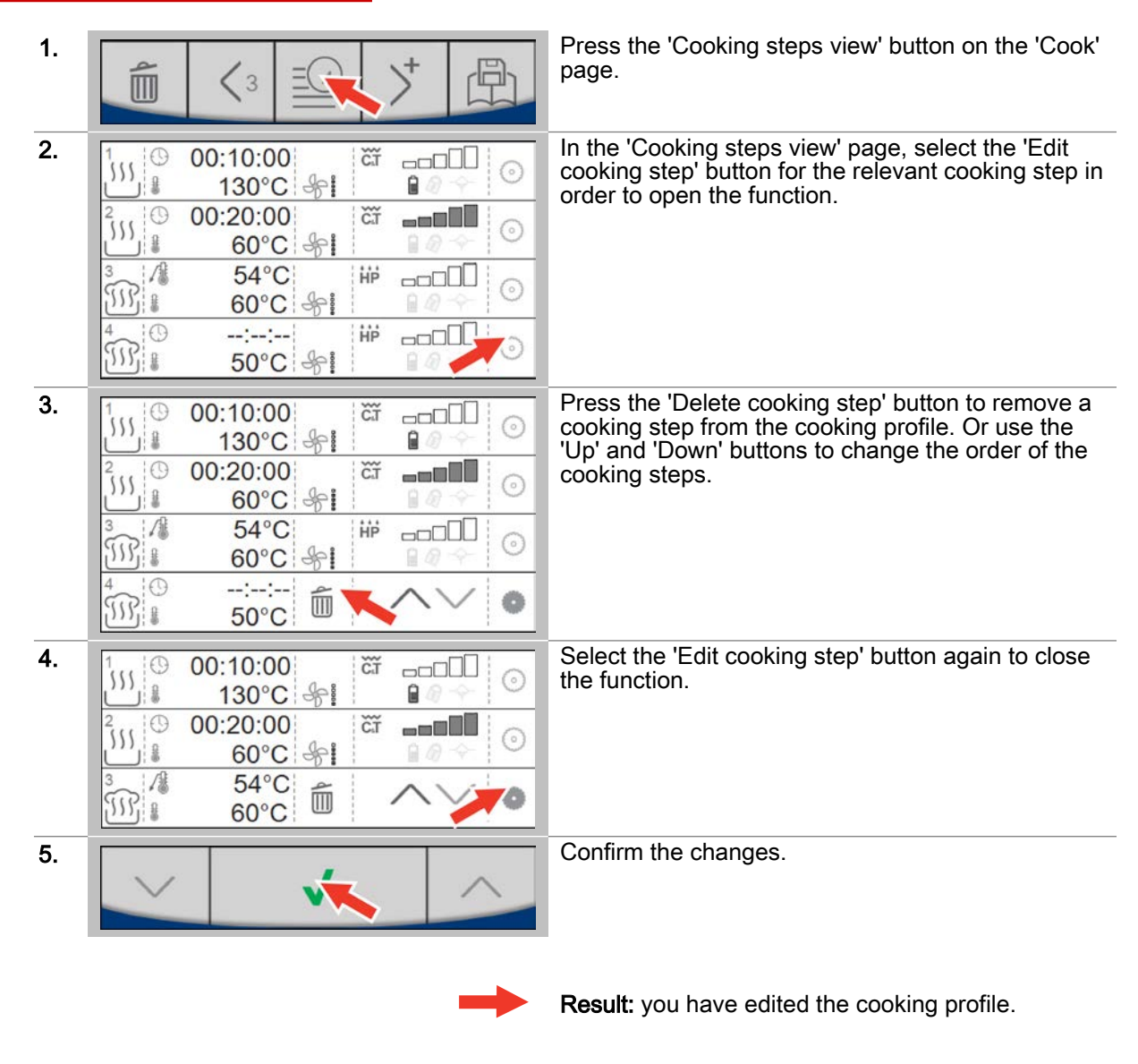

- Start the cooking operation; [see page 50](#page-49-0) to find out how
- Save the cooking profile in the cookbook; [see page 31](#page-30-0) to find out how

# 6  Entering cooking profiles - Regenerate page

### Purpose of this chapter

This chapter summarizes the regenerating functions in your combi steamer.

It presents the 'Regenerate' page and explains the buttons available on this page and what they do. It also contains step-by-step instructions on how to enter a cooking profile from the 'Regenerate' page. You can find more detailed information in the On-screen Help.

# 6.1 Working with the Regenerate page

#### The regenerating functions

'Regenerate' is the combi steamer regenerating function, which is used to finish precooked meals, ready to serve. 'Regenerate' is suitable for practically all types of dishes. The dishes are arranged as plated meals or in GN containers ready for regenerating.

You can enter new cooking profiles and also work with the following regenerating functions from the 'Regenerate' page:

- À la Carte regenerating
- **Banquet regenerating**
- Plate regenerating

### Temperature range

When using the regenerating functions, you are cooking in the following temperature ranges:

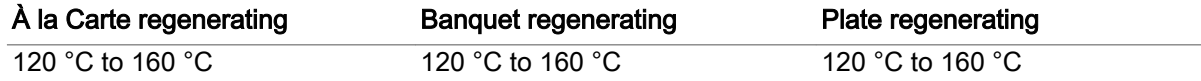

When you use the core temperature control function, you are working in a temperature range of 20 °C to 99 °C.

### Cooking functions available

You can select certain cooking functions (ACS+ extra functions) when using the regenerating functions:

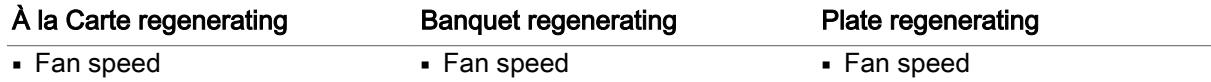

### Extra functions available

Extra functions suitable for your cooking profiles are available for selection from the 'Extra Functions' page when using the regenerating functions:

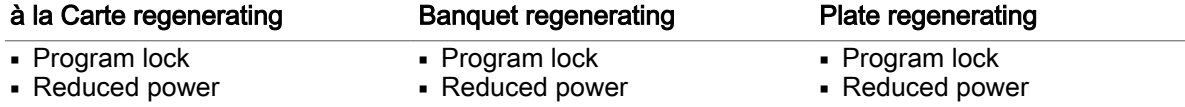

# 6.2 The Regenerate page

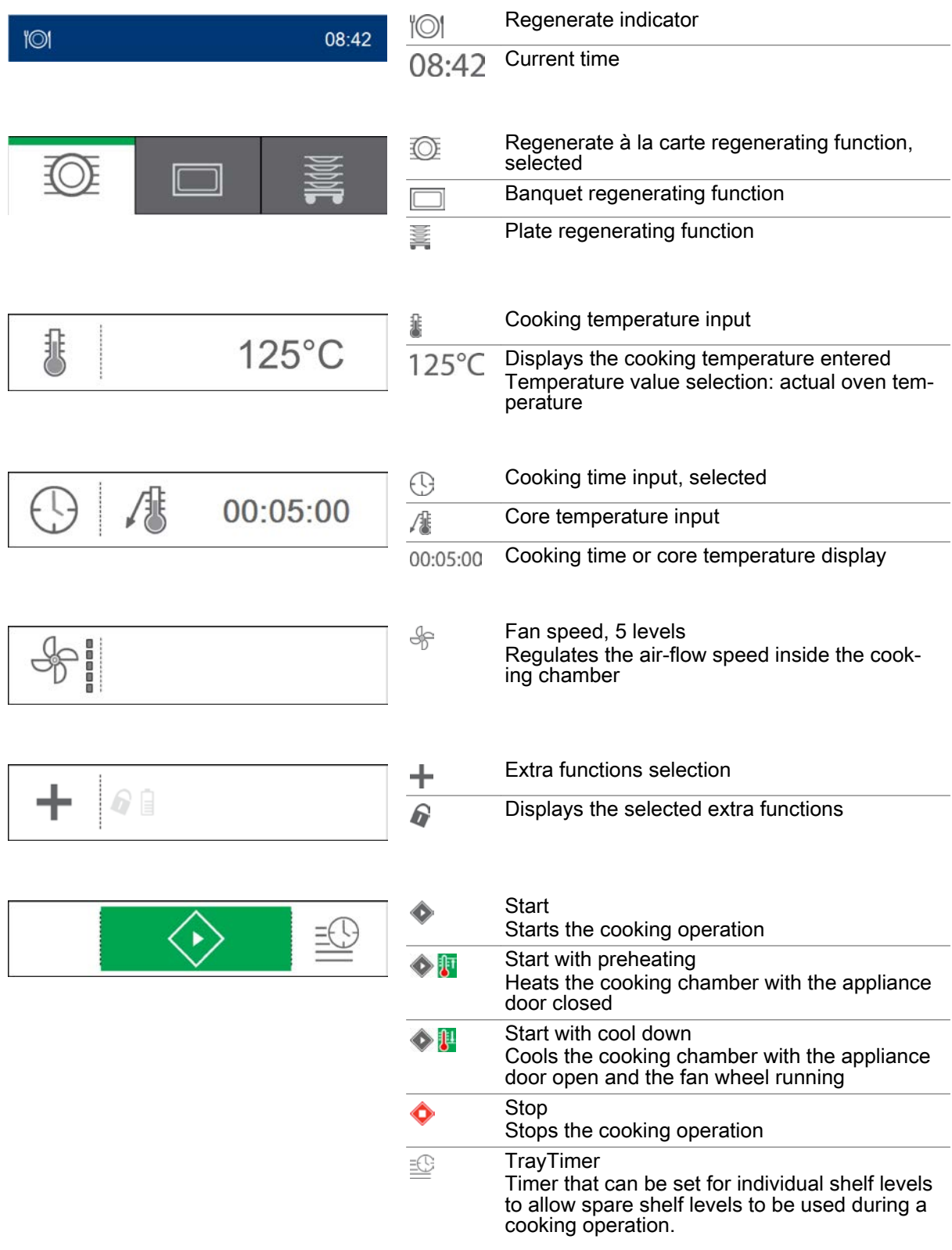

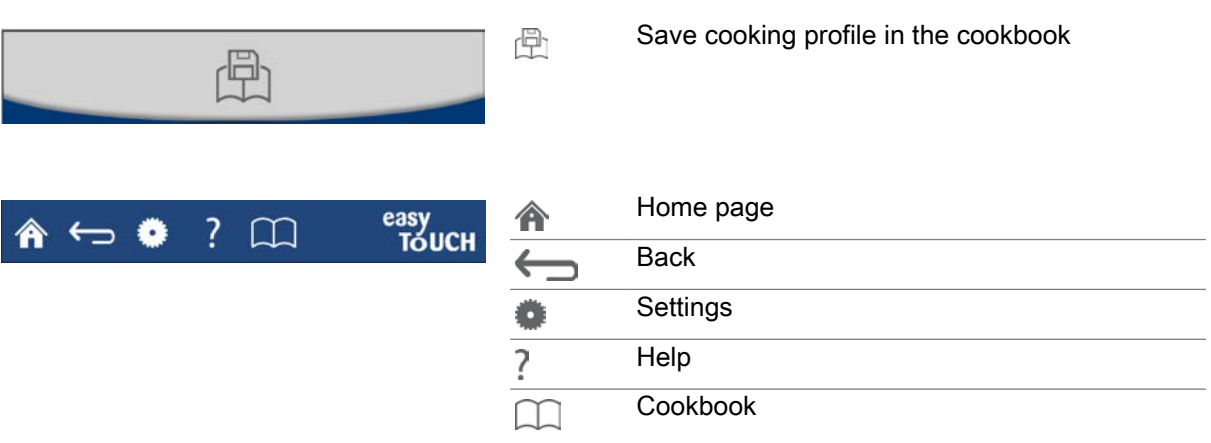

# 6.3 The Extra functions page

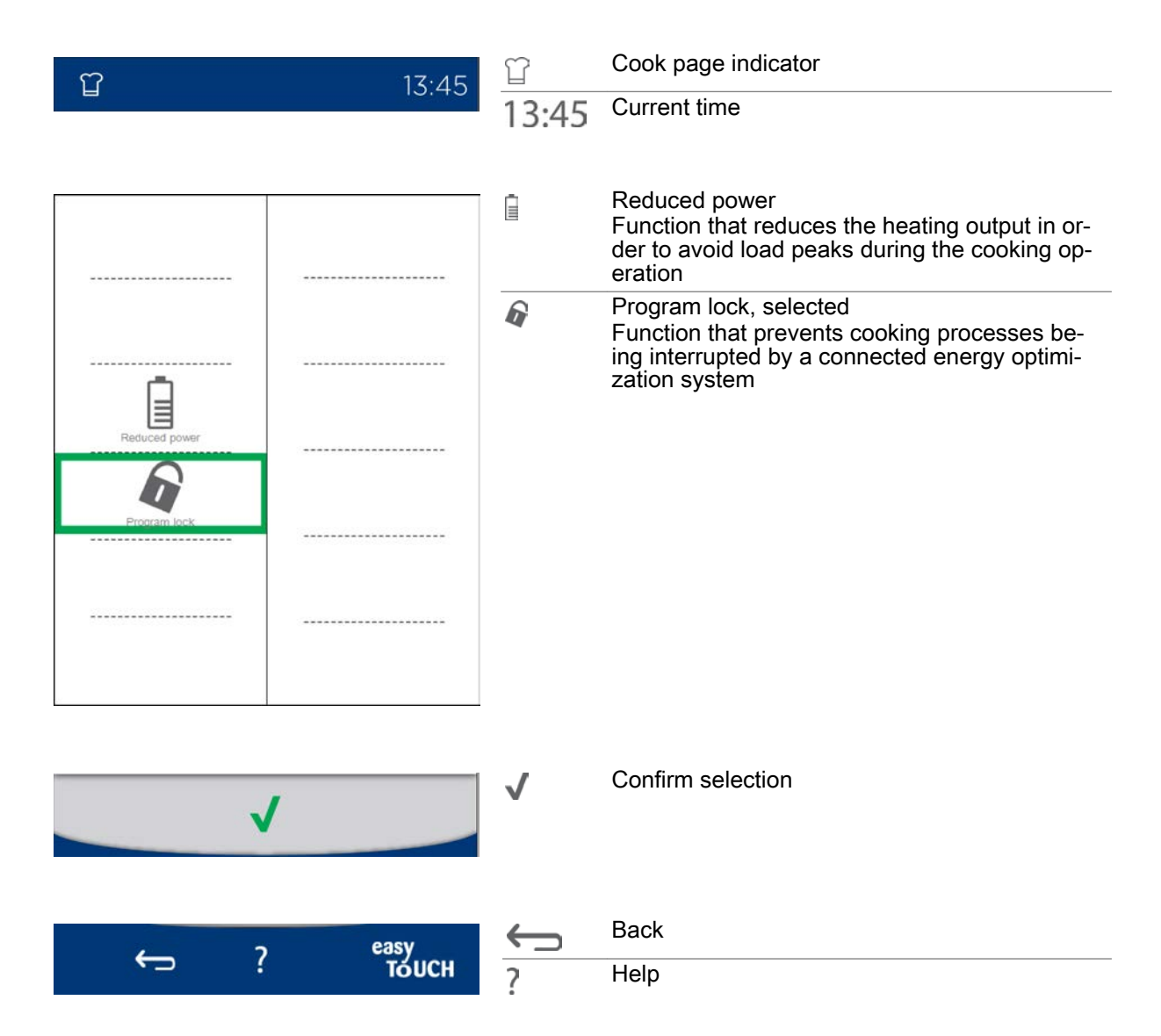

# 6.4 Entering a cooking profile using Regenerate

# Entering the cooking profile

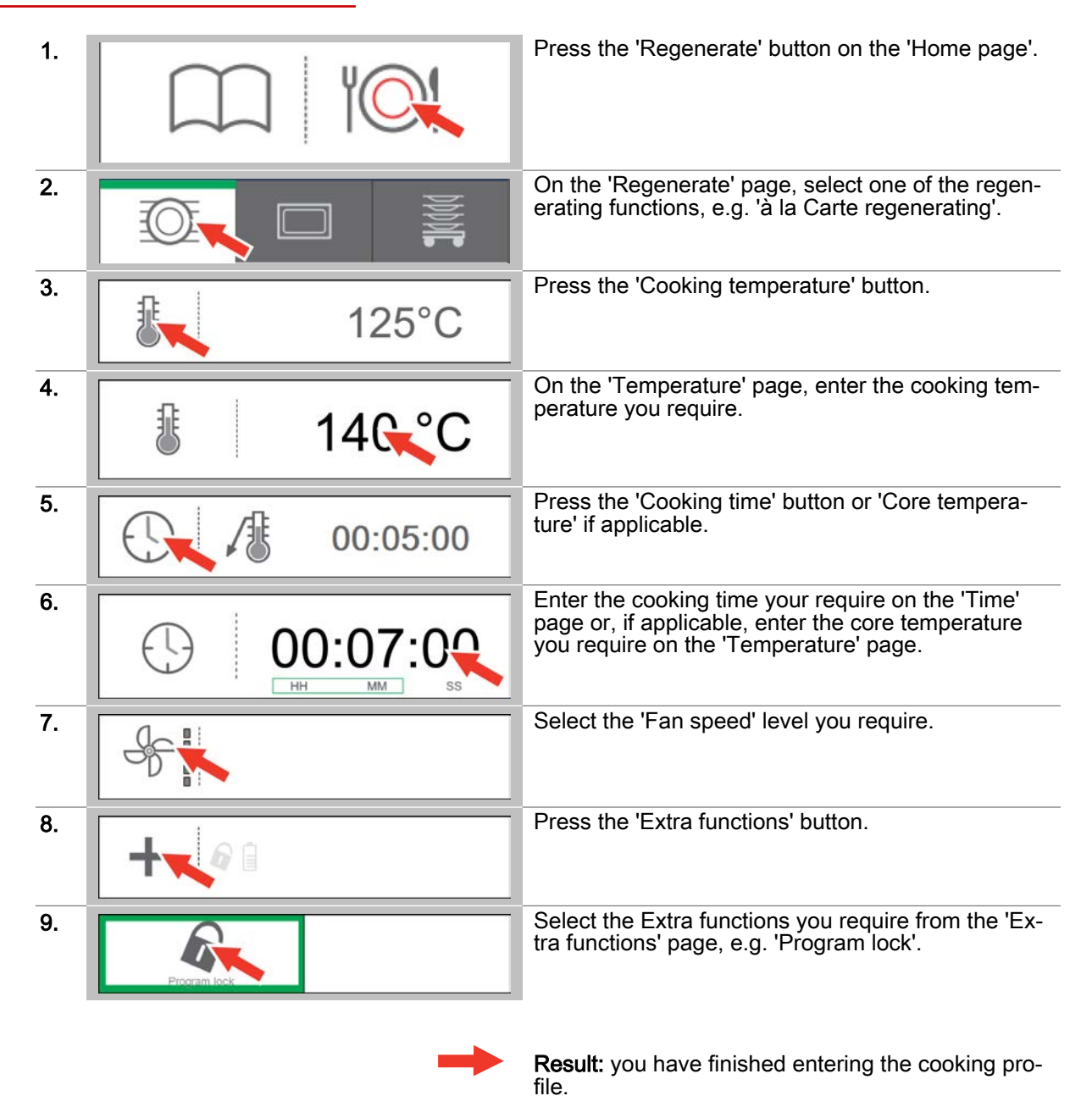

- Start the cooking operation; [see page 50](#page-49-0) to find out how
- Save the cooking profile in the cookbook; [see page 31](#page-30-0) to find out how

# 7  Cooking using easyTouch

### Purpose of this chapter

This chapter contains a general description of a cooking operation using easyTouch and step-by-step instructions for the essential cooking actions.

You can find more detailed information in the On-screen Help.

# 7.1 Cooking at a glance

### The cooking operations in easyTouch

In order to cook with your combi steamer you need a suitable cooking profile for your product. You can enter the cooking profile from scratch on the 'Cook' page or 'Regenerate' page of the easyTouch user interface. You can also select and run a cooking profile from the cooking profiles available on the 'Cookbook' page.

Before starting a cooking operation, you must always be familiar with the rules and hazard warnings in the user manual that relate to working safely with the appliance, and you must follow the instructions given there.

During the cooking operation, the user is guided through successive process pages by user information and action prompts. The user can still makes changes to the cooking profile via the process pa‐ ges.

The process pages use progress indicators to show the progress of the cooking operation and also display time and temperature information. User information and a beep signal notify the user that a cooking operation has finished.

### Starting a Cooking operation

After starting a cooking operation you are taken to the relevant Cooking process page:

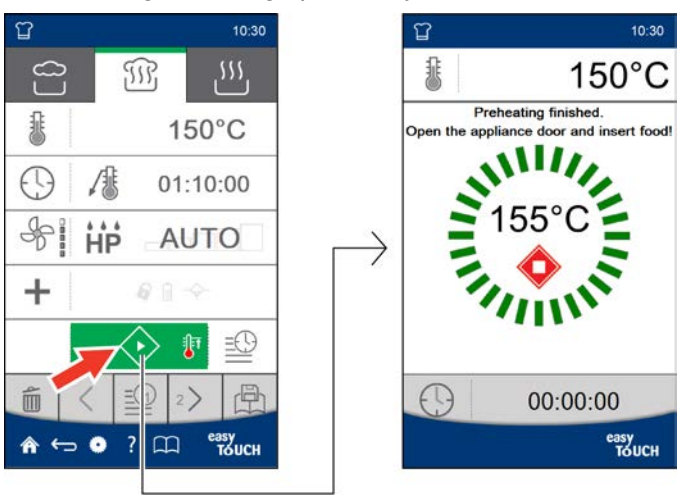

# The Cooking process page

Example of a Cooking process page in the easyTouch user interface:

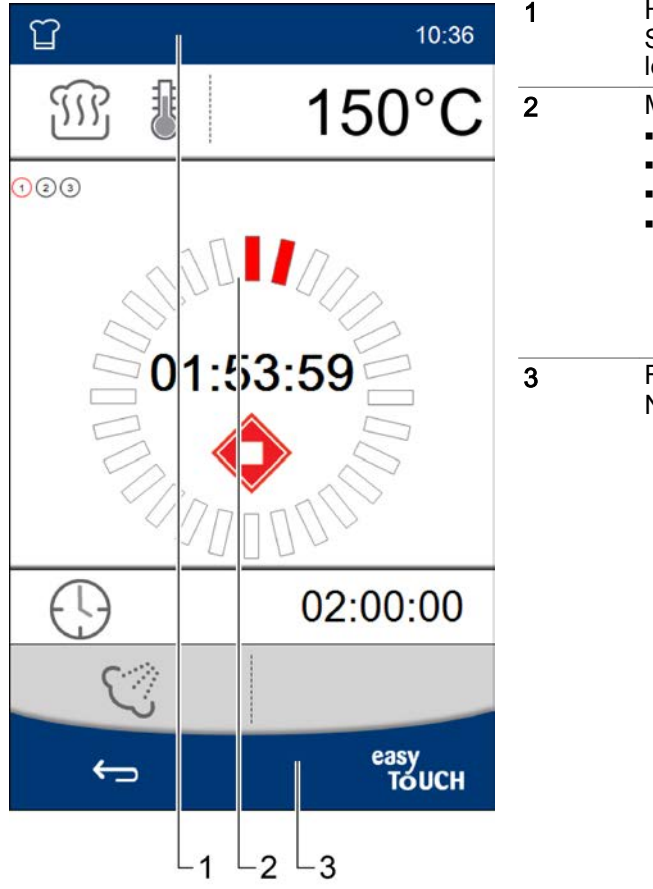

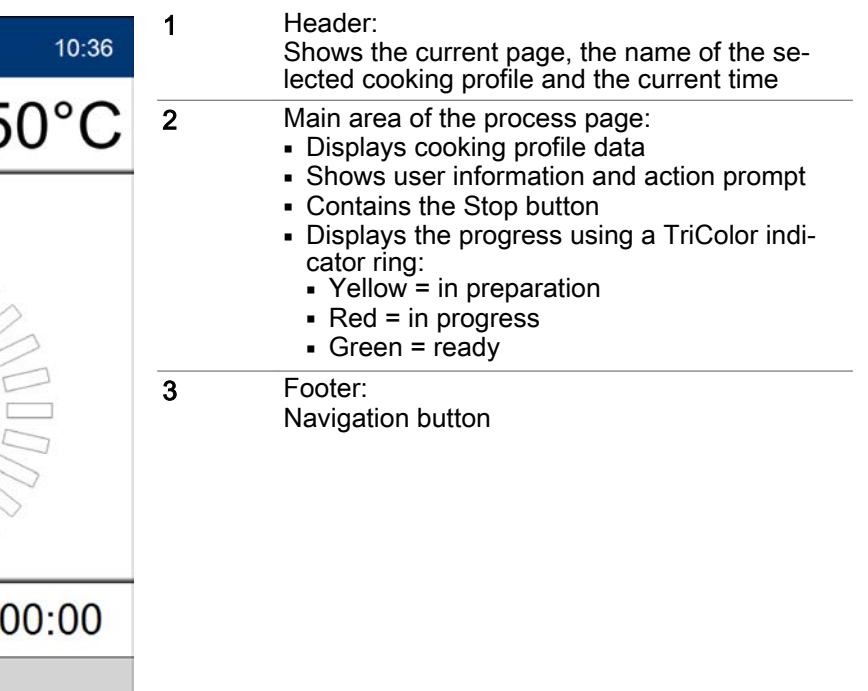

# <span id="page-49-0"></span>7.2 Starting a cooking process

### **Requirements**

- Before starting the cooking process, you have familiarized yourself with the rules and hazard warnings given in the user manual that relate to working safely with the appliance, and you follow the instructions given there.
- You have entered a new cooking profile.

### Starting a cooking operation

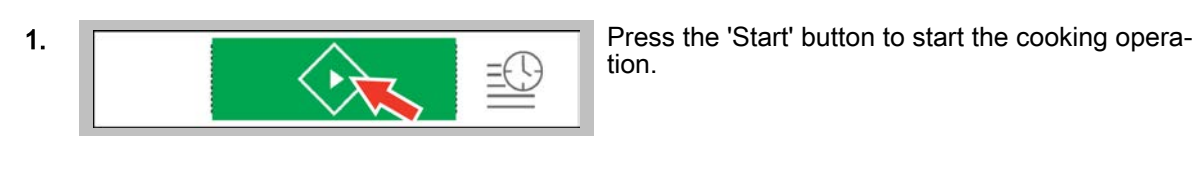

tion.

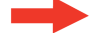

Result: the cooking process starts.

#### Further steps:

- Stop the cooking operation; see page 50 to find out how
- Cook using the cooking profile; the Cooking procedures' chapter in the User manual shows you how

# 7.3 Stopping a cooking process

### **Requirements**

■ You have started the cooking process.

### Stopping a cooking operation

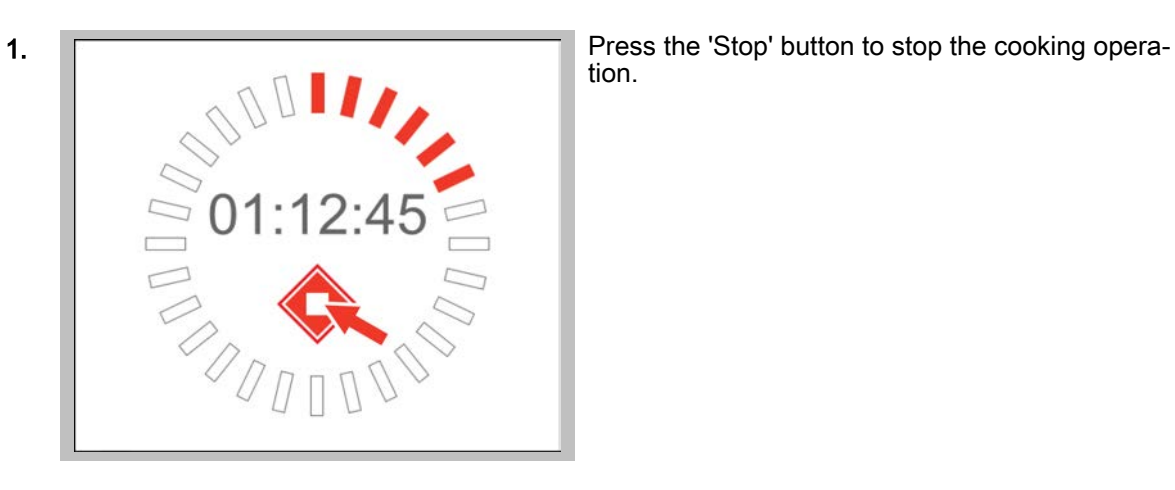

tion.

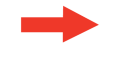

Result: the cooking operation stops and the 'Cook' page is displayed.

# 8  Working with the cookbook

### Purpose of this chapter

This chapter contains a general description of how to use the cookbook and also step-by-step instruc‐ tions for essential operations using the Cookbook.

It presents the 'Cookbook' page and explains the buttons available on this page and what they do. You can find more detailed information in the On-screen Help.

# 8.1 The cookbook at a glance

#### The cooking profiles in the cookbook

A cooking profile is a combination of cooking parameters such as cooking temperature and cooking time.

You can enter cooking profiles from scratch on the 'Cook' page or 'Regenerate' page and save them in the easyTouch 'Cookbook'. In this cookbook you can save up to 399 cooking profiles, each containing up to 20 cooking steps

You can open a saved cooking profile from the 'Cookbook' and then use it immediately for cooking.

You can edit and re-save the cooking profile via the 'Cook' page or 'Regenerate' page. And you can even remove a cooking profile entirely from the 'Cookbook'.

To keep things clearer, you can group the cooking profiles into product groups. These product groups are then also available in 'Press&Go'.

You can save as favourites those cooking profiles that you want to access quickly. These favourites are available as Quick-select options in Press&Go+.

#### Changing the cookbook

You can use the 'Settings' option in easyTouch to manage a selection of cookbooks. For instance you can select a different cookbook and modify the cooking profiles or even add new cooking profiles.

If you want to use an established 'Cookbook' for other Convotherm combi steamers, you can export and import this cookbook via the USB port.

# 8.2 The Cookbook page

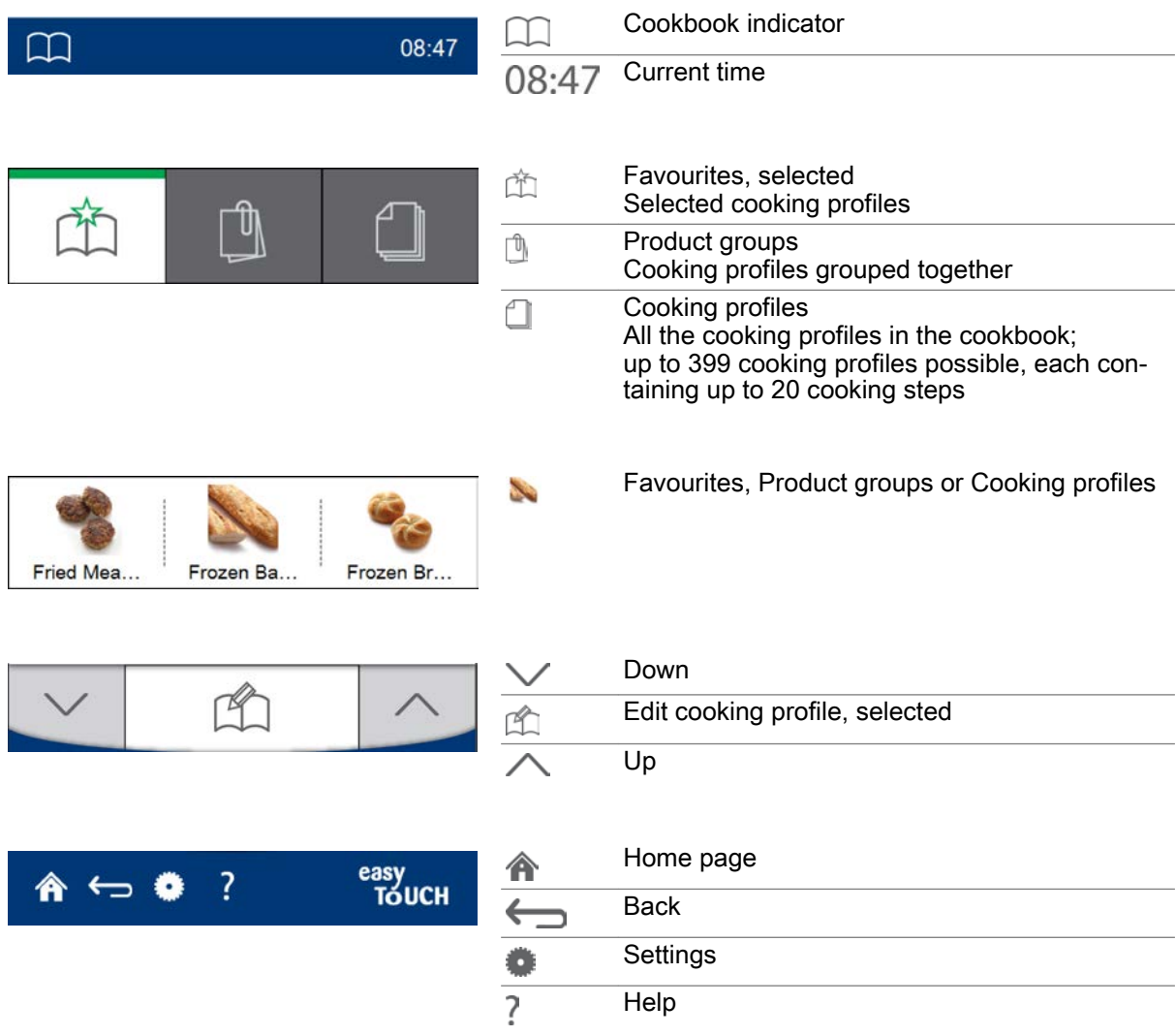

# 8.3 Opening a cooking profile from the cookbook

### Opening a cooking profile from the cookbook

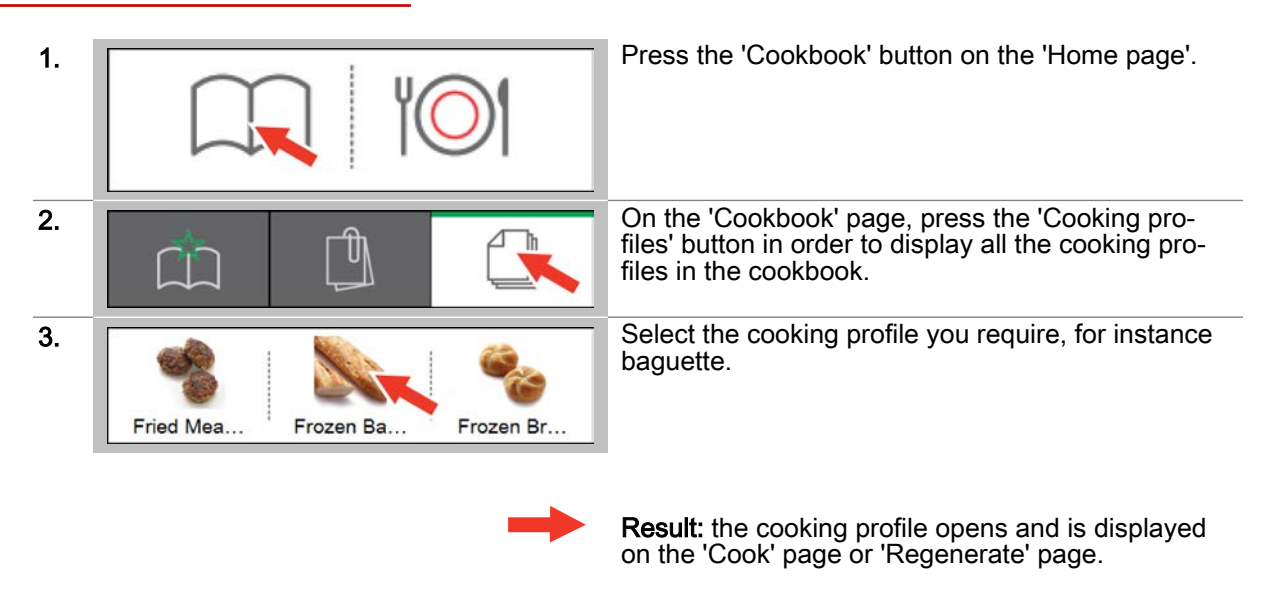

### Further steps:

■ Start the cooking operation; [see page 50](#page-49-0) to find out how

# 8.4 Deleting a cooking profile from the cookbook

# Deleting a cooking profile from the cookbook

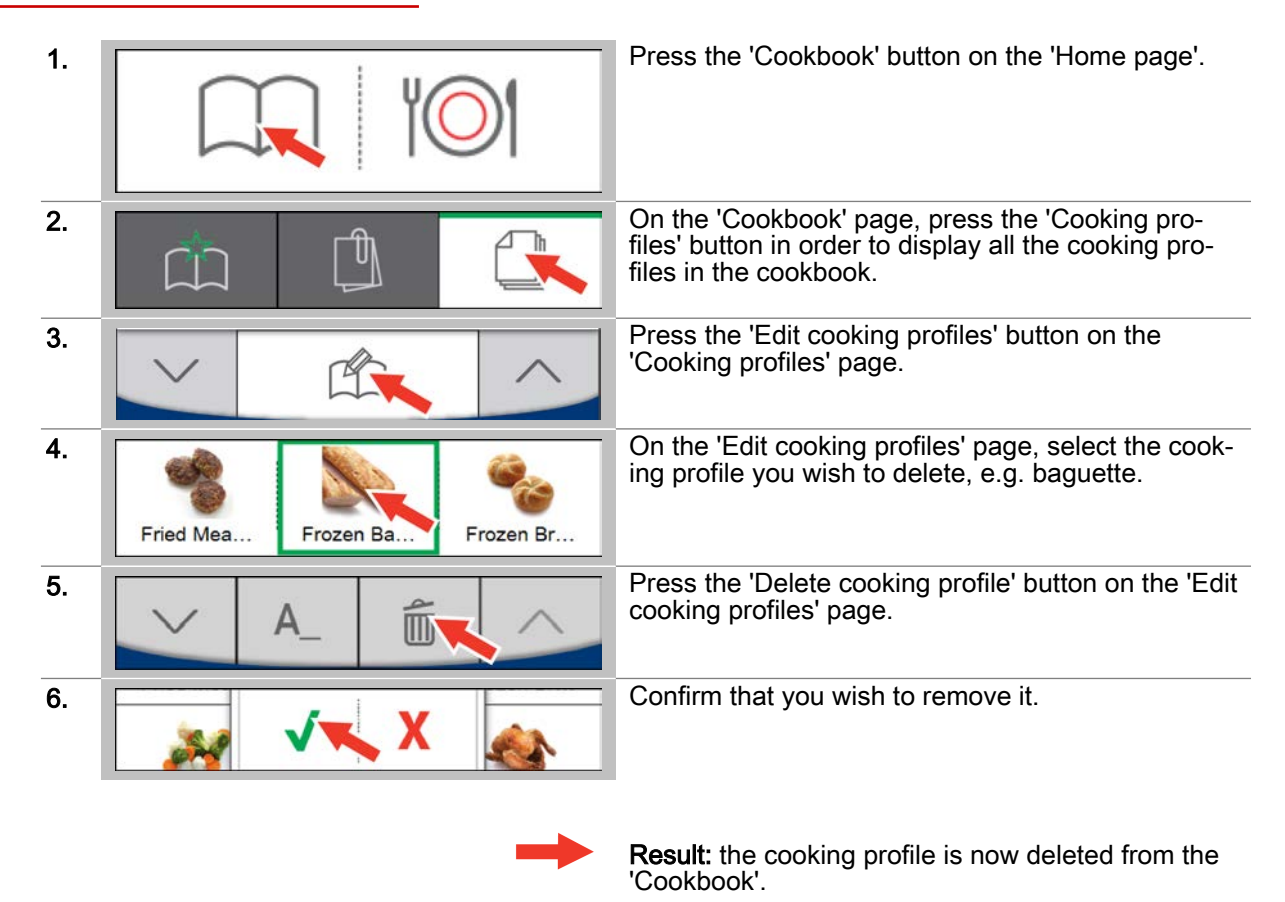

# 8.5 Selecting cooking profiles as favourites

# Selecting cooking profiles as favourites

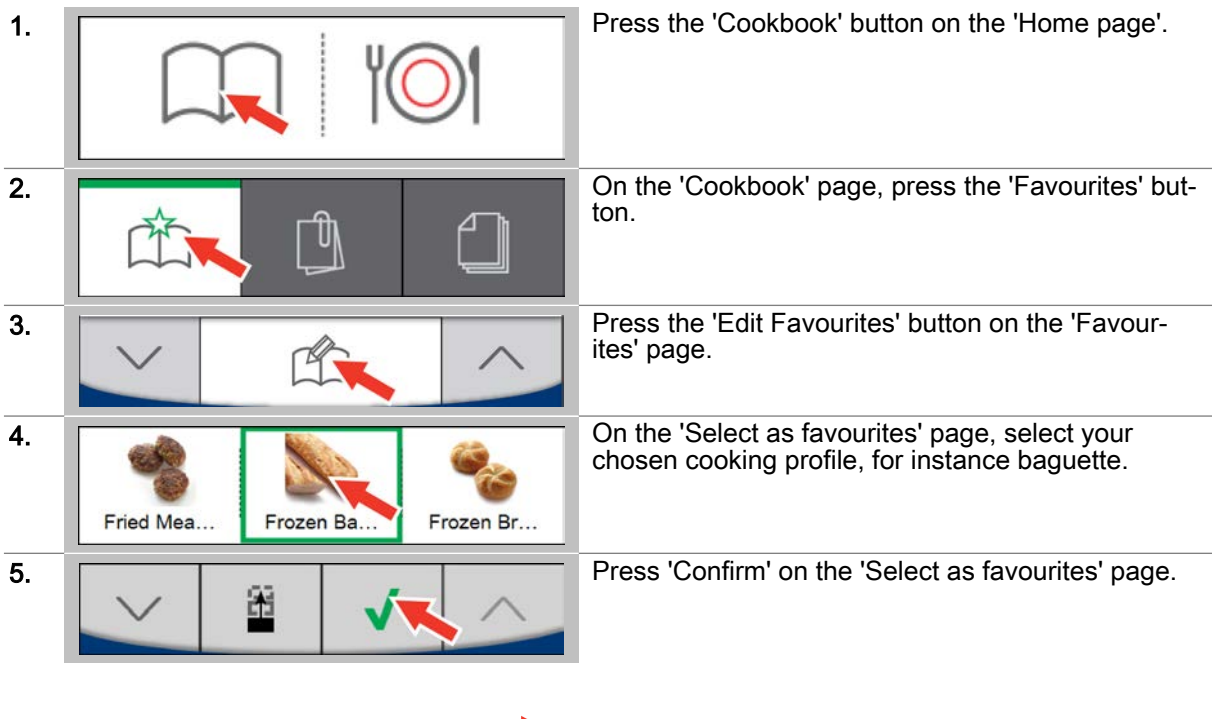

Result: the cooking profile is now available for quick selection on the 'Favourites' page.

# 8.6 Creating a new product group

# Creating a new product group

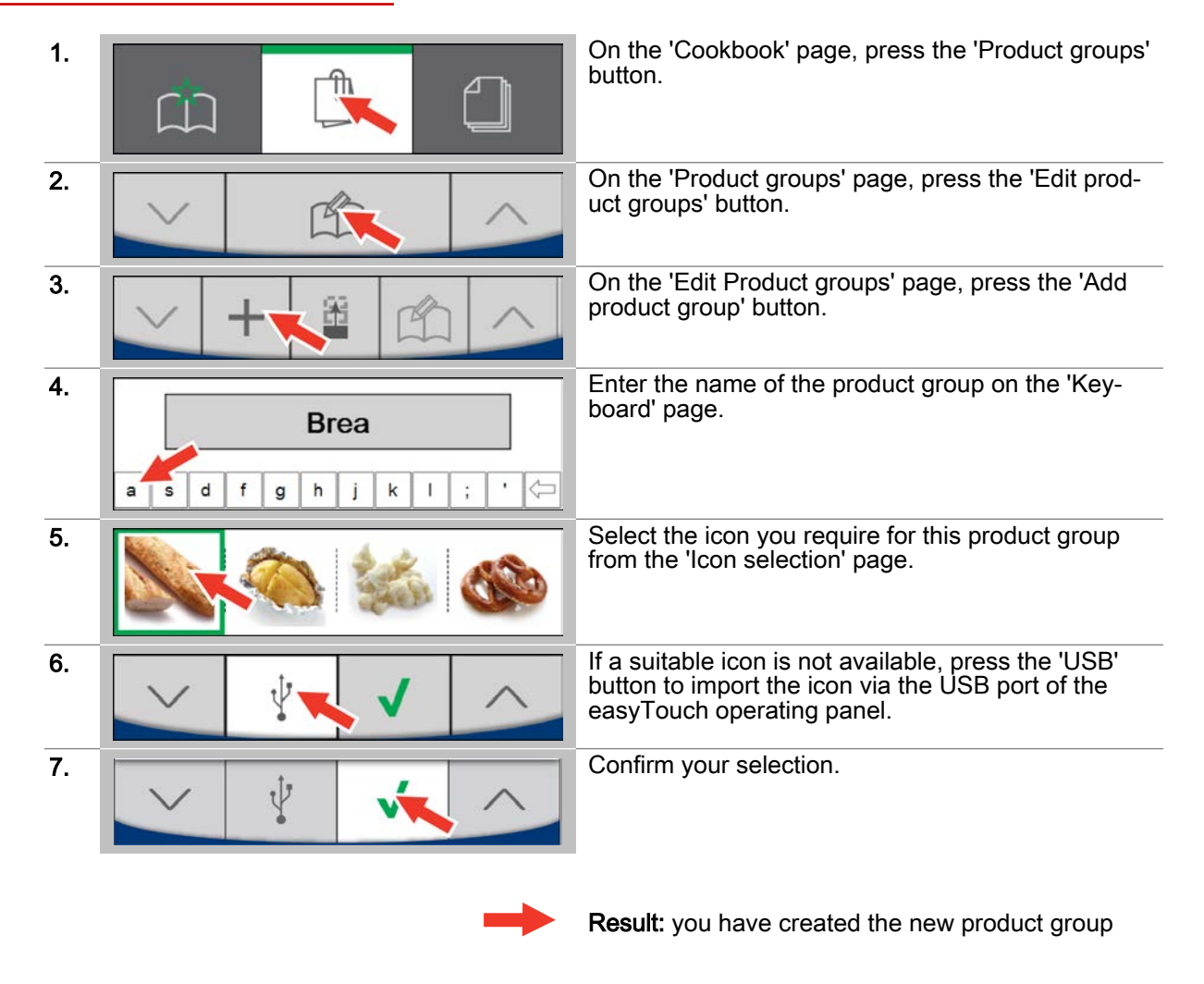

# Further steps:

■ Add cooking profiles to the product group; [see page 57](#page-56-0) to find out how

# <span id="page-56-0"></span>8.7 Adding cooking profiles to a product group

# Adding cooking profiles to a product group

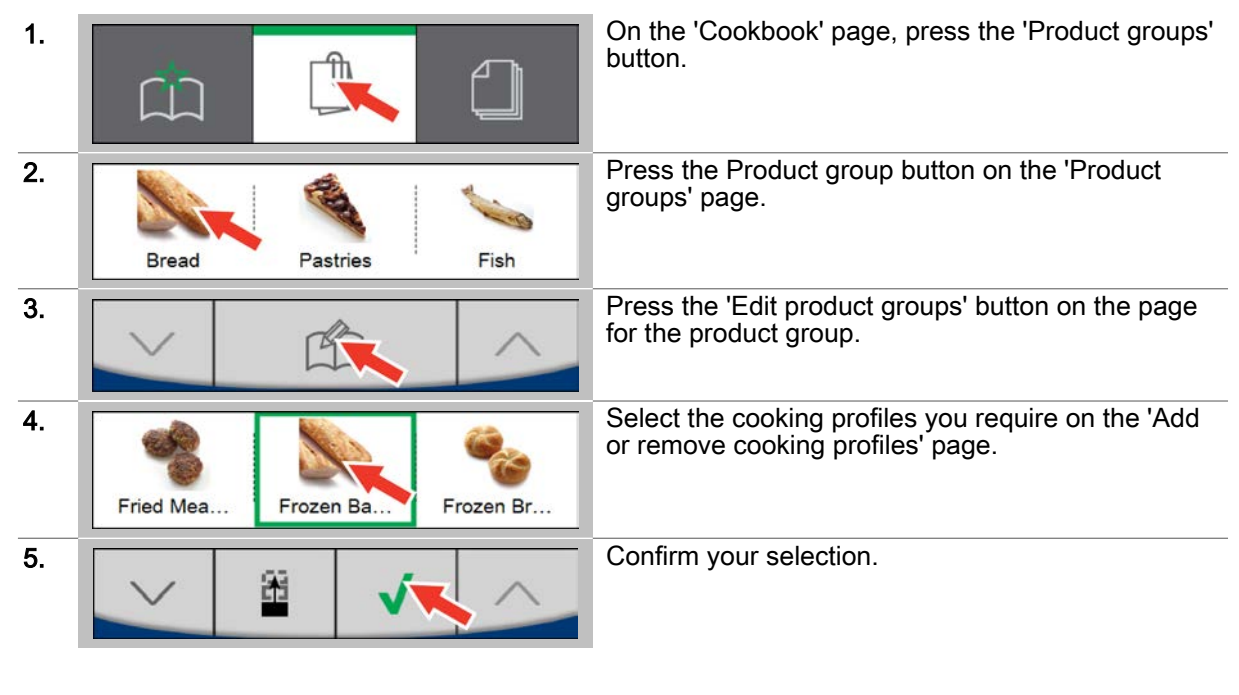

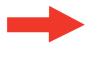

Result: you have added the cooking profiles to the product group.

# 9 Working with Press&Go / Press&Go+

### Purpose of this chapter

This chapter contains a general description of how to use 'Press&Go' and 'Press&Go+'. It presents the 'Press&Go' page and explains the buttons available on this page and what they do. In addition it contains step-by-step instructions for essential operations using 'Press&Go'. You can select in the Settings whether you wish to work with Press&Go or Press&Go+. You can find more detailed information in the on-screen Help.

# 9.1 Press&Go at a glance

### Quick-select cooking with Press&Go

In 'Press&Go' you can provide the user with specific preset cooking profiles, which the user can now simply select but not modify. The user selects the cooking profile required and the cooking operation starts running immediately. For the 'Press&Go' user, access to the 'Home page' and hence the entire user interface can be password-protected.

Cooking profiles that you want to be available on the 'Press&Go' page must be arranged in product groups in the cookbook.

In 'Press&Go' you are also able to restrict the available oven cleaning profiles.

### Cooking using a selection of cooking profiles

In 'Press&Go' you can cook several product batches in parallel in different shelf levels. These batches can either contain the same product or different products from one product group.

For parallel cooking, however, only those cooking profiles are offered for selection that have the same cooking temperature, cooking functions and Extra functions. These cooking profiles can only differ in terms of cooking time.

As soon as you open the appliance door in order to load the cooking chamber with a new product batch, the cooking operations currently in progress are paused. The cooking operations resume as soon as you close the appliance door again.

The system monitors all the cooking operations and automatically notifies you when a particular prod‐ uct can be removed.

You can stop the cooking operation for a cooking profile for one or more product batches before it has finished without affecting the cooking operations for the remaining batches.

# 9.2 The Press&Go page

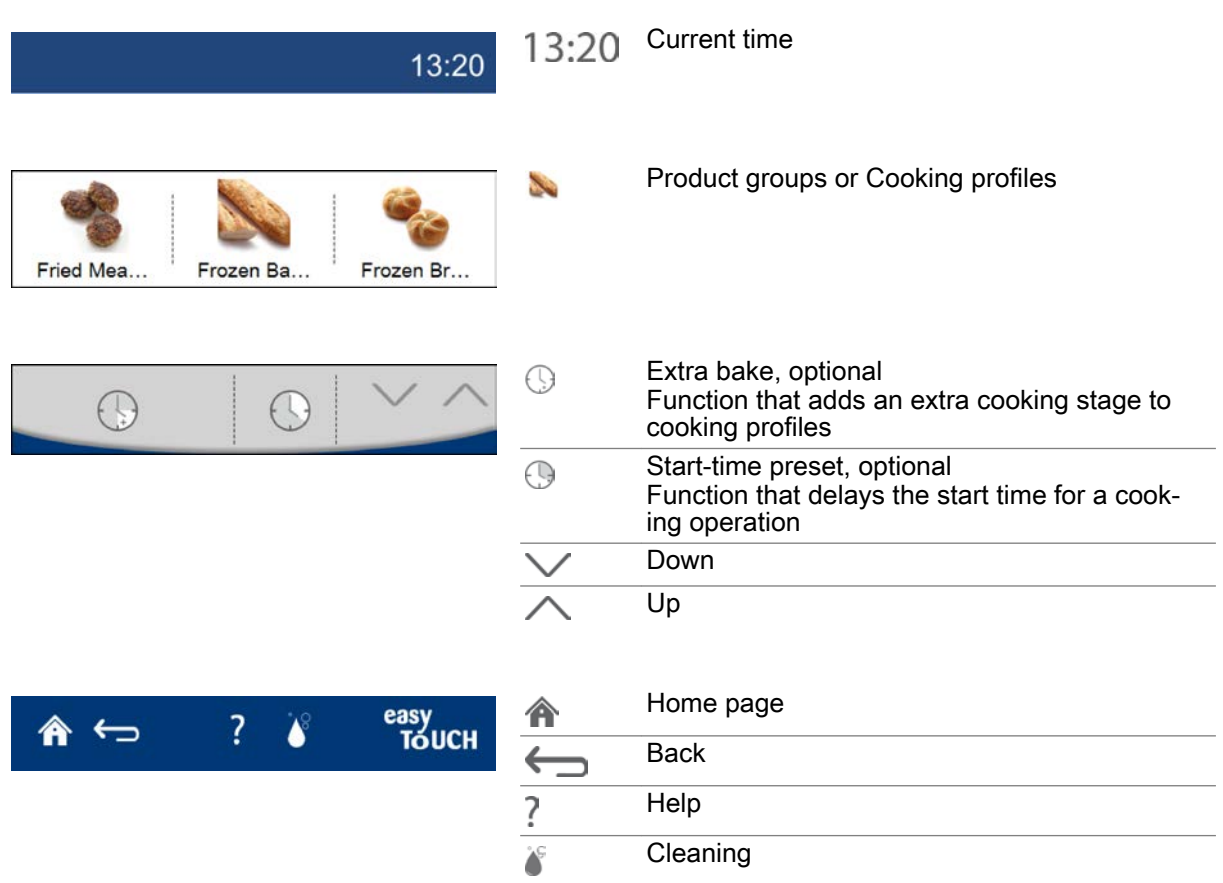

# 9.3 The Shelf levels page in Press&Go

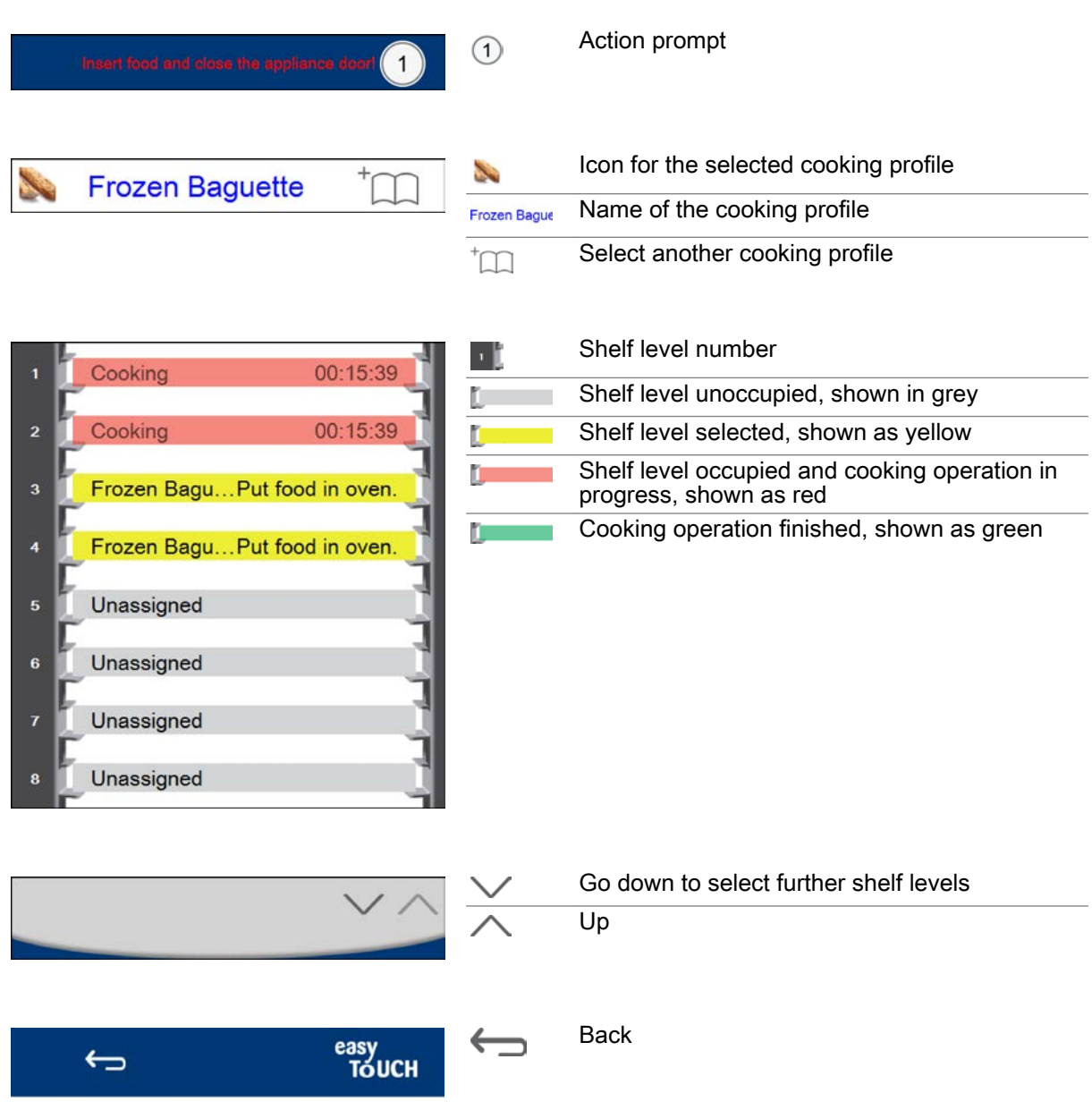

# 9.4 Selecting and running a cooking profile

# **Requirements**

Before starting the cooking operation, you have familiarized yourself with the rules and hazard warn‐ ings given in the user manual that relate to working safely with the appliance, and you follow the in‐ structions given there.

# Selecting and running a cooking profile

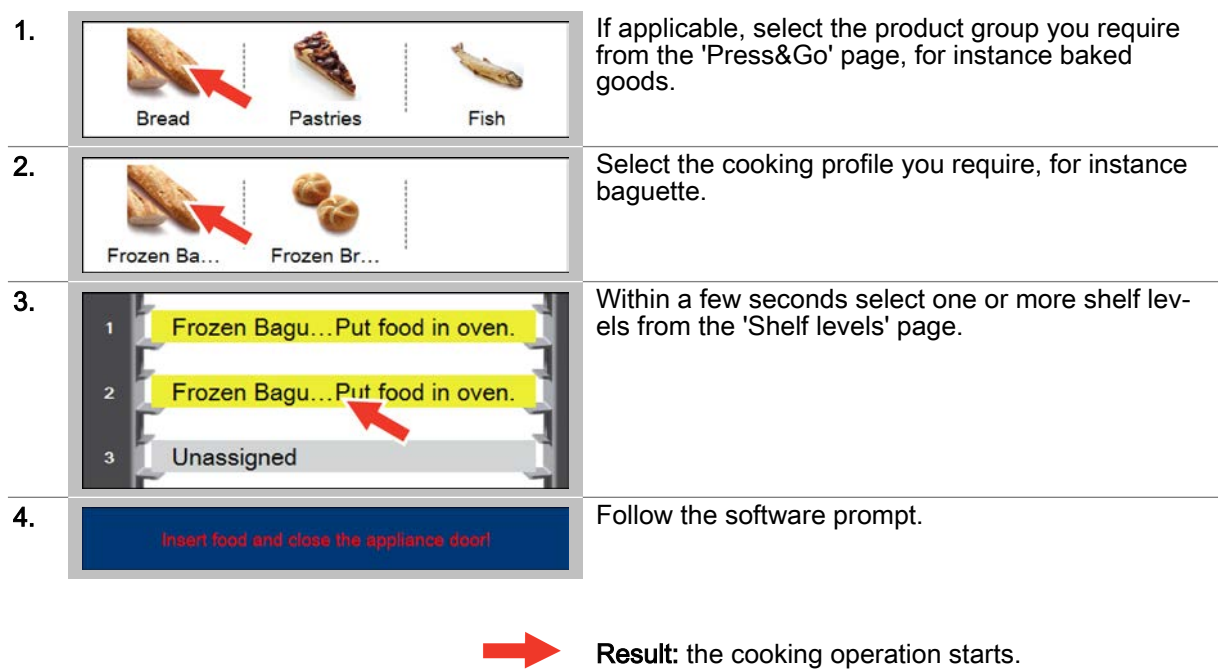

### Further steps:

■ Stop the cooking profile before it has finished; [see page 62](#page-61-0) to find out how

# <span id="page-61-0"></span>9.5 Stopping a cooking profile before it has finished

### Stopping a cooking profile before it has finished

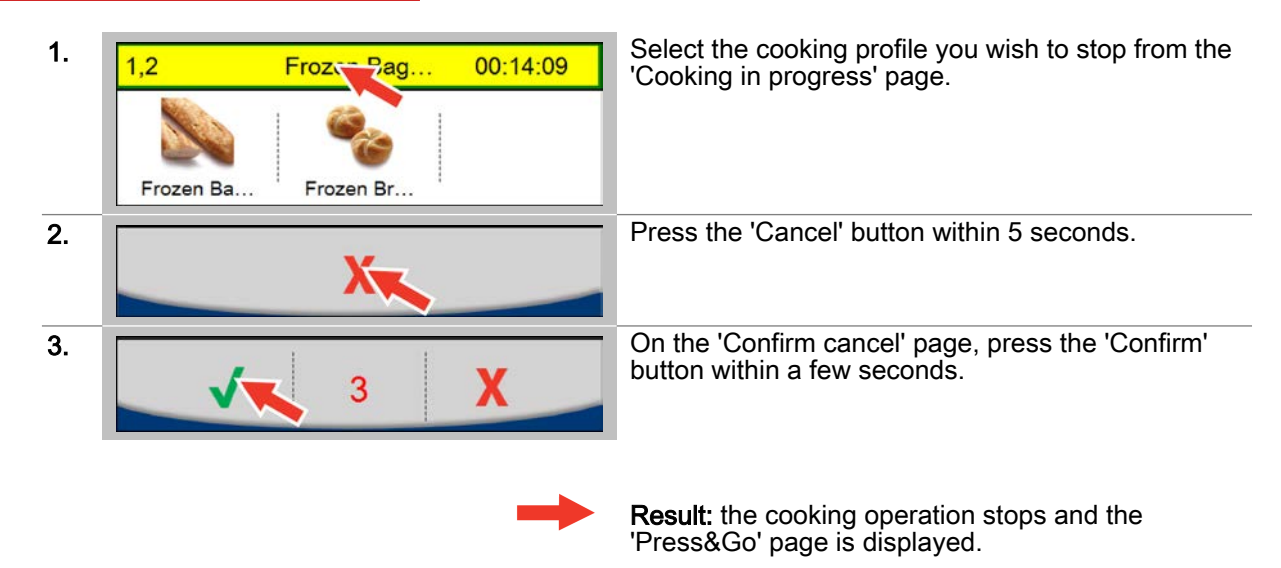

# 9.6 Adding extra cooking time to cooking profiles

### **Requirements**

After the cooking operation has finished, you want to continue cooking the finished product for a little longer.

### Selecting and running a cooking profile

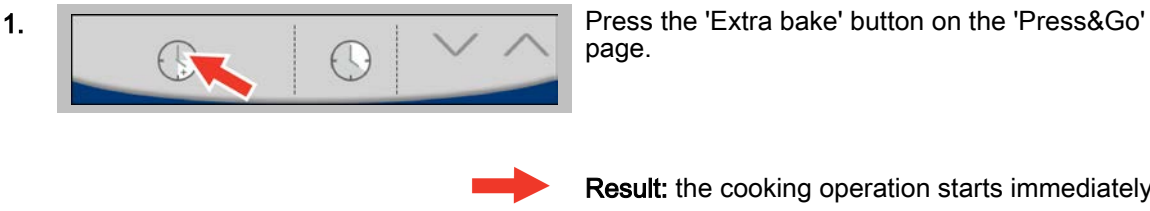

page.

Result: the cooking operation starts immediately.

### Further steps:

■ Stop the cooking operation; [see page 50](#page-49-0) to find out how

# 9.7 Entering the start-time preset in Press&Go

### Area of use

The 'Start-time preset' in Press&Go delays the start of the cooking operation for a selected cooking profile.

When you enter the start time, the appliance automatically calculates when cooking will end using the time length of the cooking profile. When you enter the finish time, the appliance automatically calculates when cooking will start.

Once you start the countdown, the cooking operation delays starting until the defined time. During the cooking operation you can still place food in any spare shelf levels.

#### **Requirements**

Before starting the cooking operation, you have familiarized yourself with the rules and hazard warn‐ ings given in the user manual that relate to working safely with the appliance, and you follow the instructions given there.

#### Setting the start-time preset

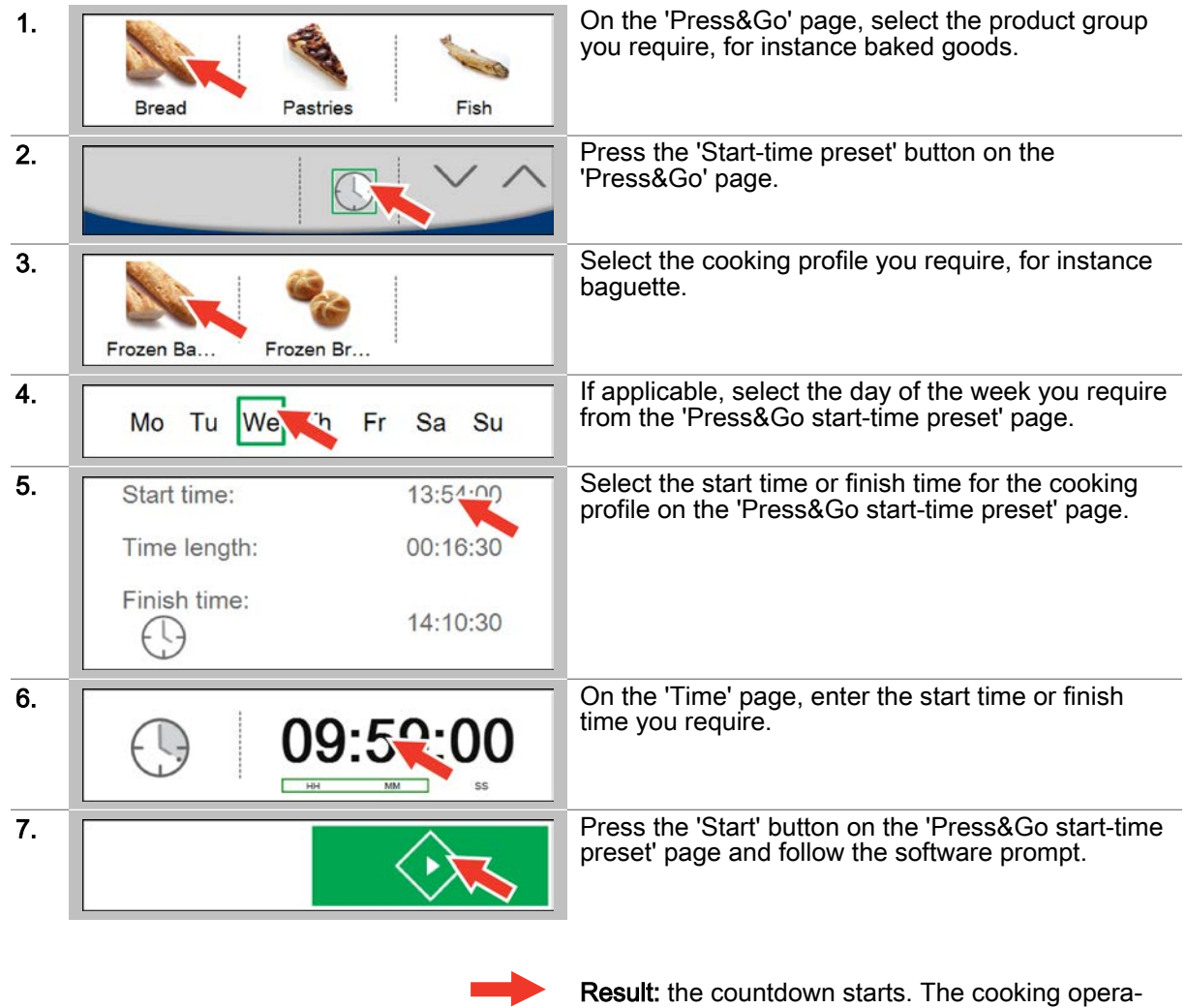

tion begins as soon as the countdown finishes.

### Further steps:

- Cook using the cooking profile; the 'Cooking procedures' chapter in the User manual shows you
- how ■ Stop the cooking profile before it has finished; [see page 62](#page-61-0) to find out how

# 9.8 Press&Go+ at a glance

### Quick-select cooking with Press&Go+

'Press&Go+' gives the user direct access to the selected cookbook favourites. The user selects the cooking profile required and the cooking operation starts running immediately. The cooking operation proceeds just as it would when launched from the Cook page or Regenerate page.

# 10 Cleaning using easyTouch

#### Purpose of this chapter

This chapter summarizes the available cleaning profiles. It also contains a general description of a cleaning process and step-by-step instructions for essential cleaning operations.

It presents the 'Clean' page and explains the buttons available on this page and what they do.

You can find more detailed information in the On-screen Help.

# 10.1 Cleaning at a glance

### The cleaning processes in easyTouch

The 'Cleaning' page provide a choice of oven cleaning profiles:

- Cleaning profile for rinse with water
- Cleaning profile for rinse with ConvoCare rinse aid
- Fully automatic cleaning using ConvoClean+: Various cleaning profiles can be set for different levels of soiling and cleaning times, with steam disinfection and drying options
- Semi-automatic cleaning profile

Before starting a cleaning process, you must always be familiar with the rules and hazard warnings in the user manual that relate to safe working during cleaning, and you must follow the instructions given there.

During the cleaning process, the user is guided through successive process pages by user information and action prompts.

User information and a beep signal notify the user that a cleaning process has finished.

#### Starting a cleaning process

After starting a cleaning process you are taken to the relevant Cleaning process page.

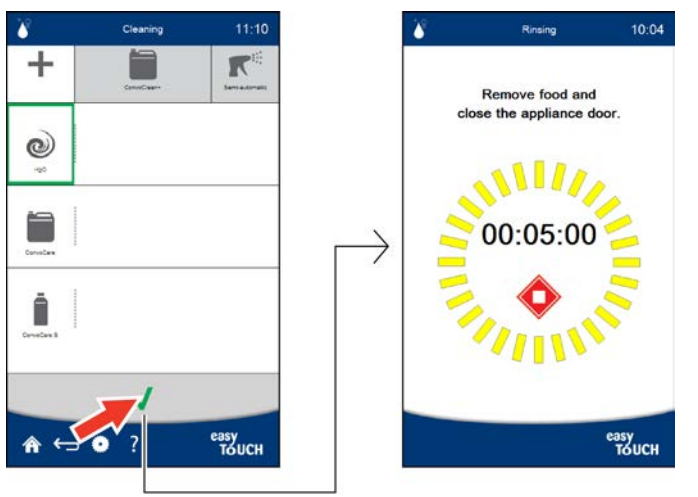

# The Cleaning process page

Example of a Cleaning process page in the easyTouch user interface:

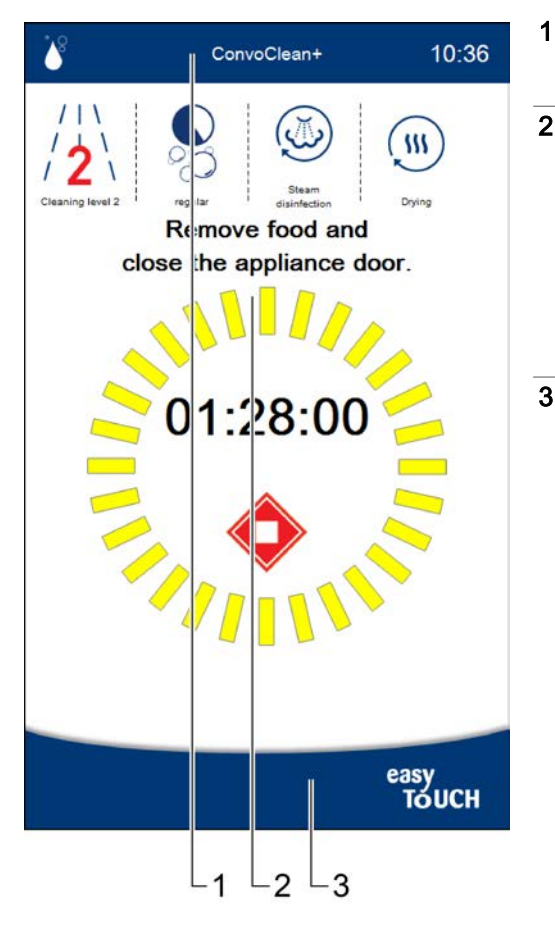

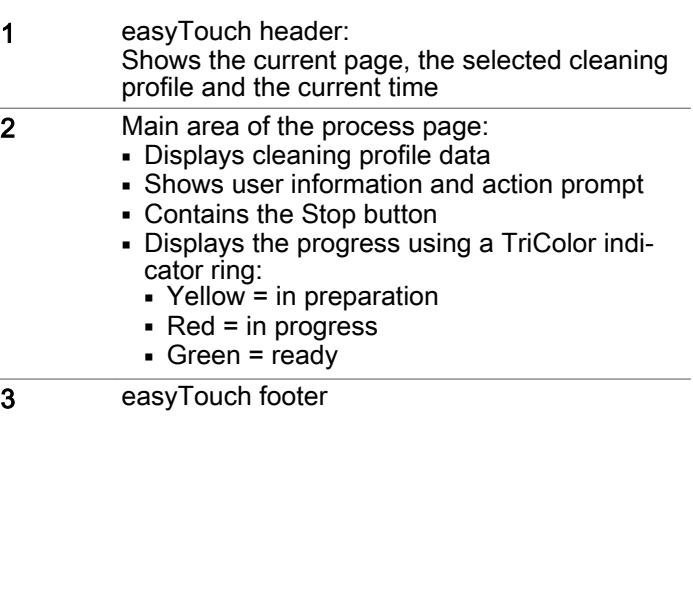

# 10.2 The Cleaning page - options

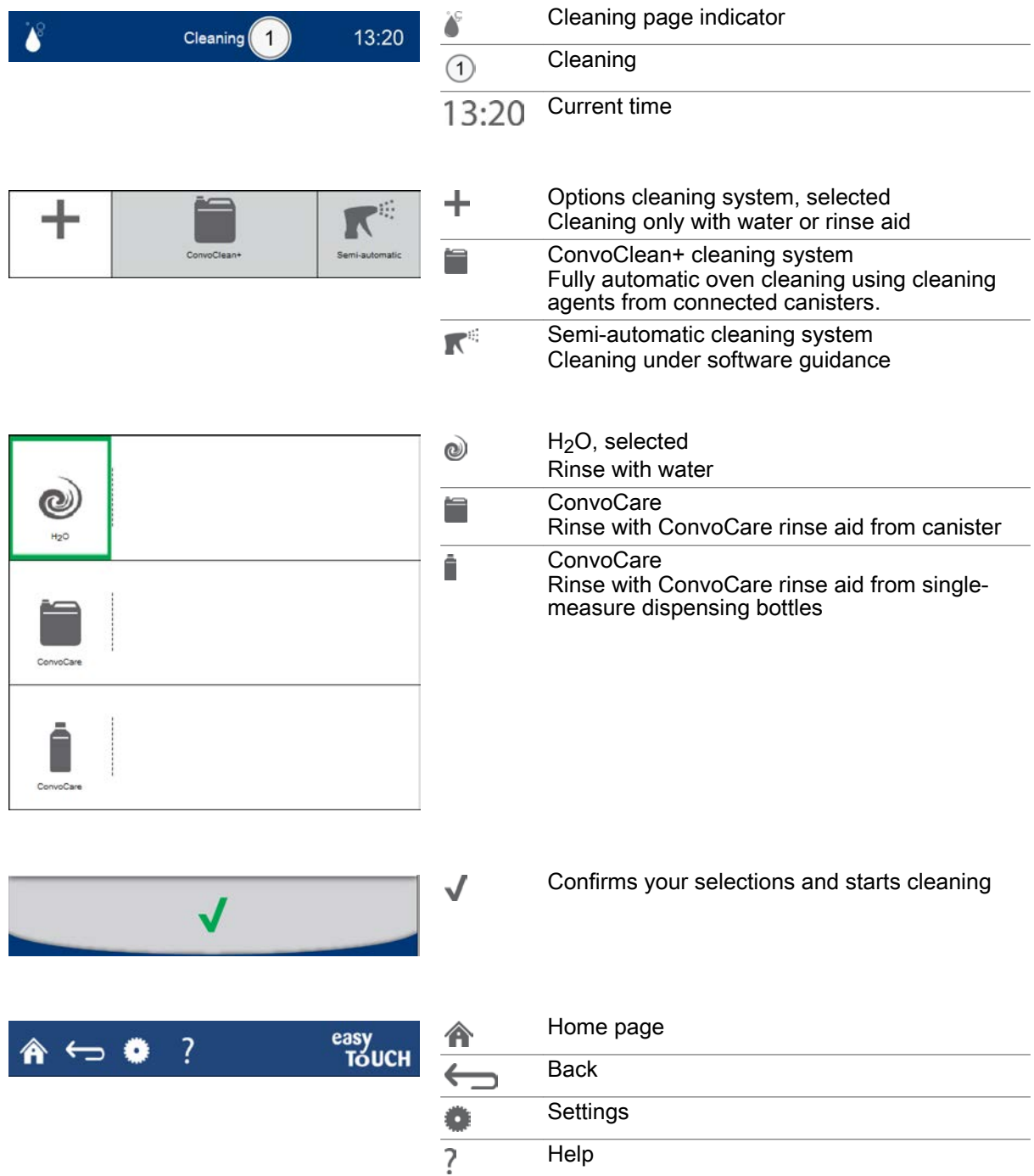

# 10.3 The Cleaning page - ConvoClean+

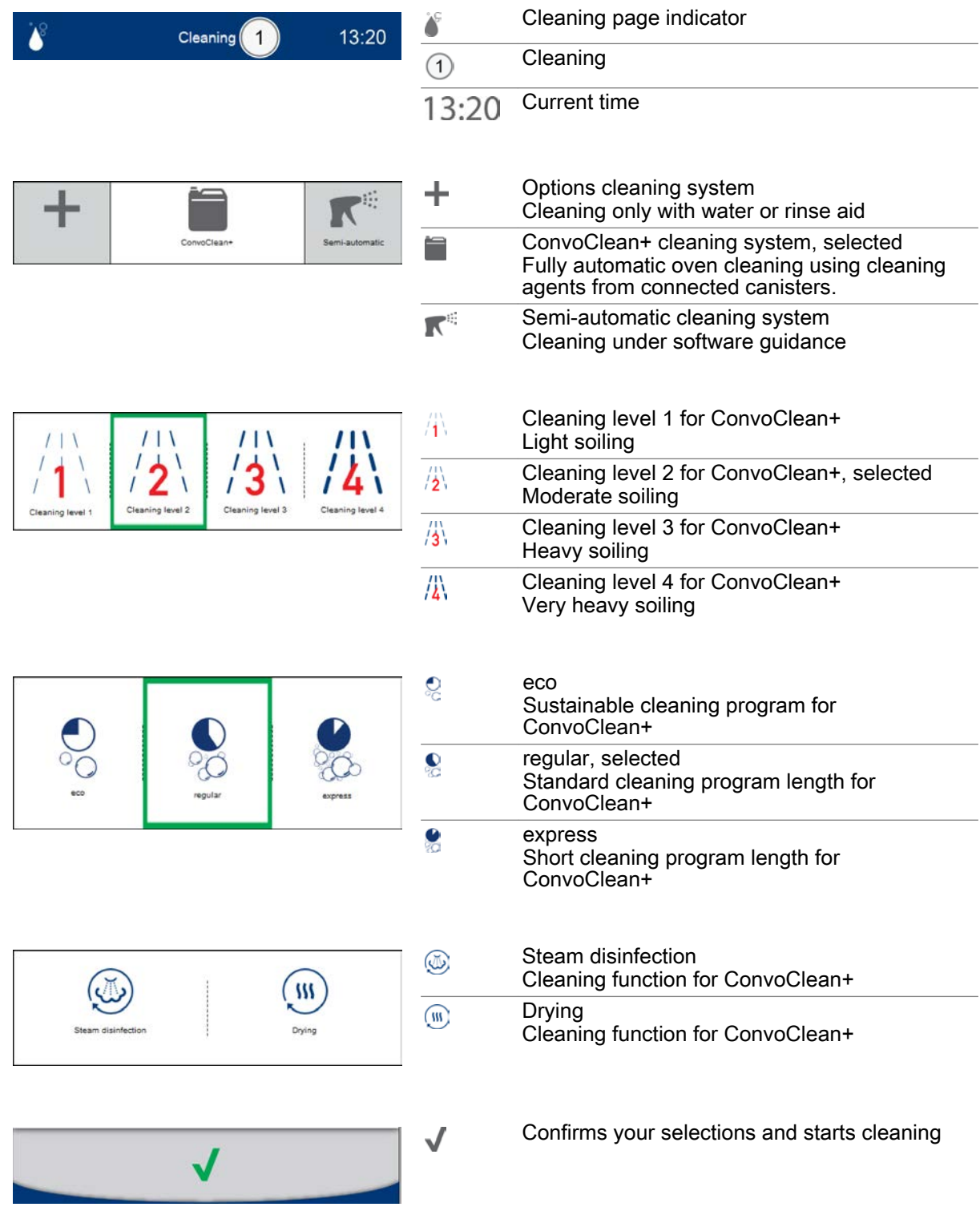

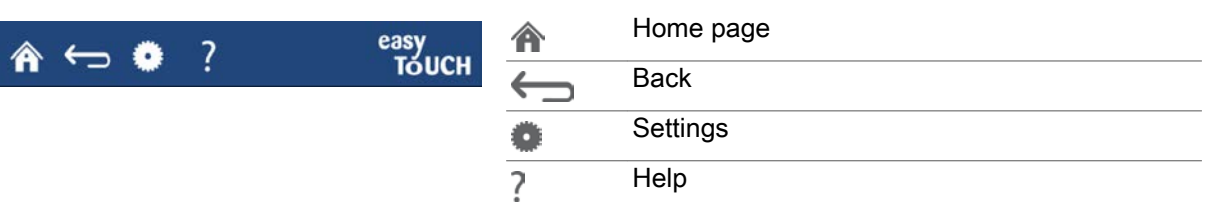

# 10.4 The Cleaning page - semi-automatic

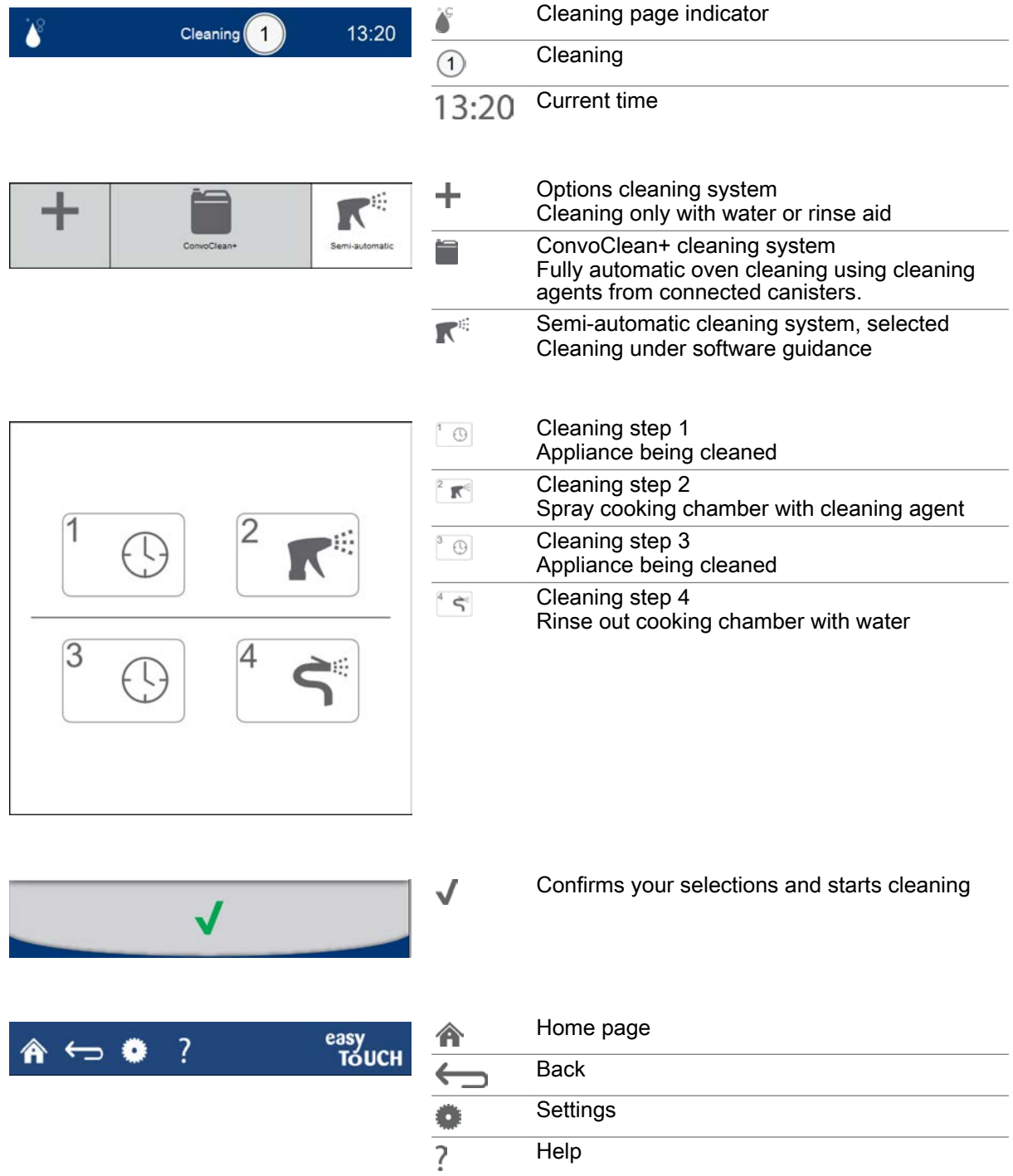

# 10.5 Entering the cleaning profile for fully automatic oven cleaning

# 1. Press the 'Clean' button on the 'Home page'. 2. **ConvoClean-** Select the 'ConvoClean-' cleaning system from the 'Clean' page. 3. The cleaning level you require, for instance 'cleaning level 2'. 4. 5. If required, select either or both Extra functions 'Steam disinfection' and 'Drying'.  $\overline{m}$ Result: you have finished entering the cleaning pro‐ file.

# Entering the cleaning profile

### Further steps:

■ Start the cleaning process; [see page 72](#page-71-0) to find out how

# <span id="page-71-0"></span>10.6 Starting the cleaning process

### **Requirements**

- Before running a cleaning profile, you have familiarized yourself with the rules and hazard warnings given in the user manual that relate to working safely during cleaning, and you follow the instructions given there.
- You have entered the cleaning profile you require.

### Starting the cleaning process

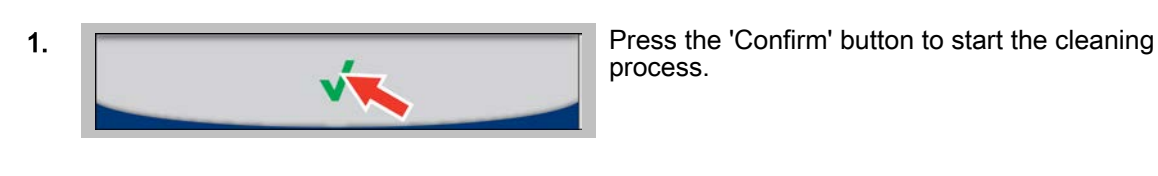

process.

Result: the cleaning profile starts immediately.

#### Further steps:

- Stop the cleaning process; see page 72 to find out how
- Clean using the cleaning profile; the 'Cleaning procedures' chapter in the User manual shows you how

# 10.7 Stopping the cleaning process

### **Requirements**

- You have entered a cleaning profile.
- You have started the cleaning profile.

### Stopping the cleaning process

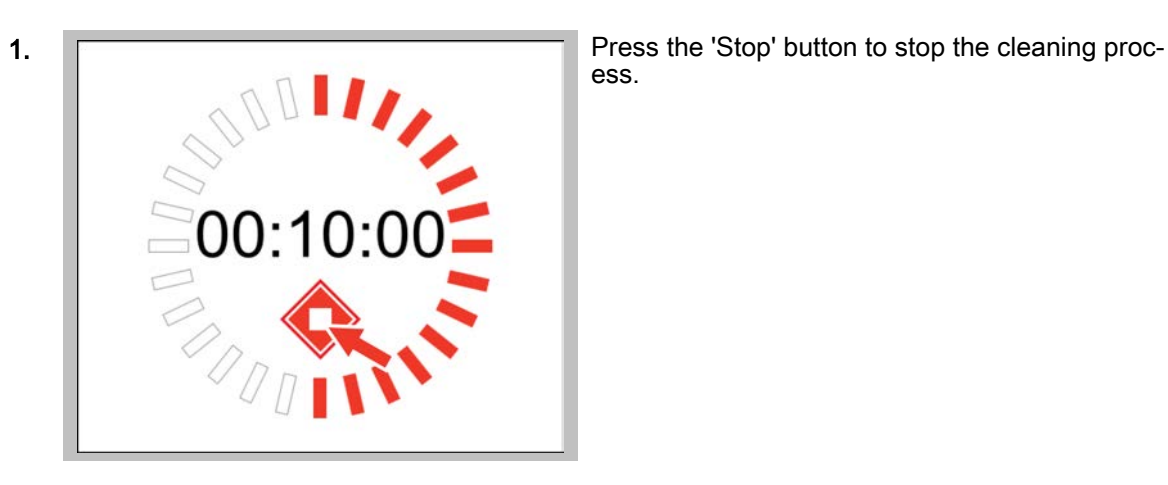

ess.

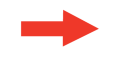

Result: the cleaning process is stopped (only possi‐ ble if cleaning agent has not been added yet).
### 11 Making settings in easyTouch

### Purpose of this chapter

This chapter contains step-by-step instructions for making essential 'Settings' using easyTouch. It presents the 'Settings' page and explains the buttons available on this page and what they do. You can find more detailed information in the On-screen Help.

### 11.1 The Settings at a glance

### Appliance settings and access permissions

You can use the 'Settings' page to make various appliance settings for your combi steamer. Access to appliance settings can be linked to access permissions for different user groups, in other words they can only be accessed with a password.

Whether a user is granted access to a particular area of the 'Settings' page is indicated as follows:

- Button is dark grey: area is available.
- Button is light grey: area is unavailable.

The 'Service' area is only available to the service engineer.

### Working with the USB port

For some areas of the 'Settings' you need the USB port on your combi steamer. This is located on the easyTouch control panel.

# 11.2 The Settings page

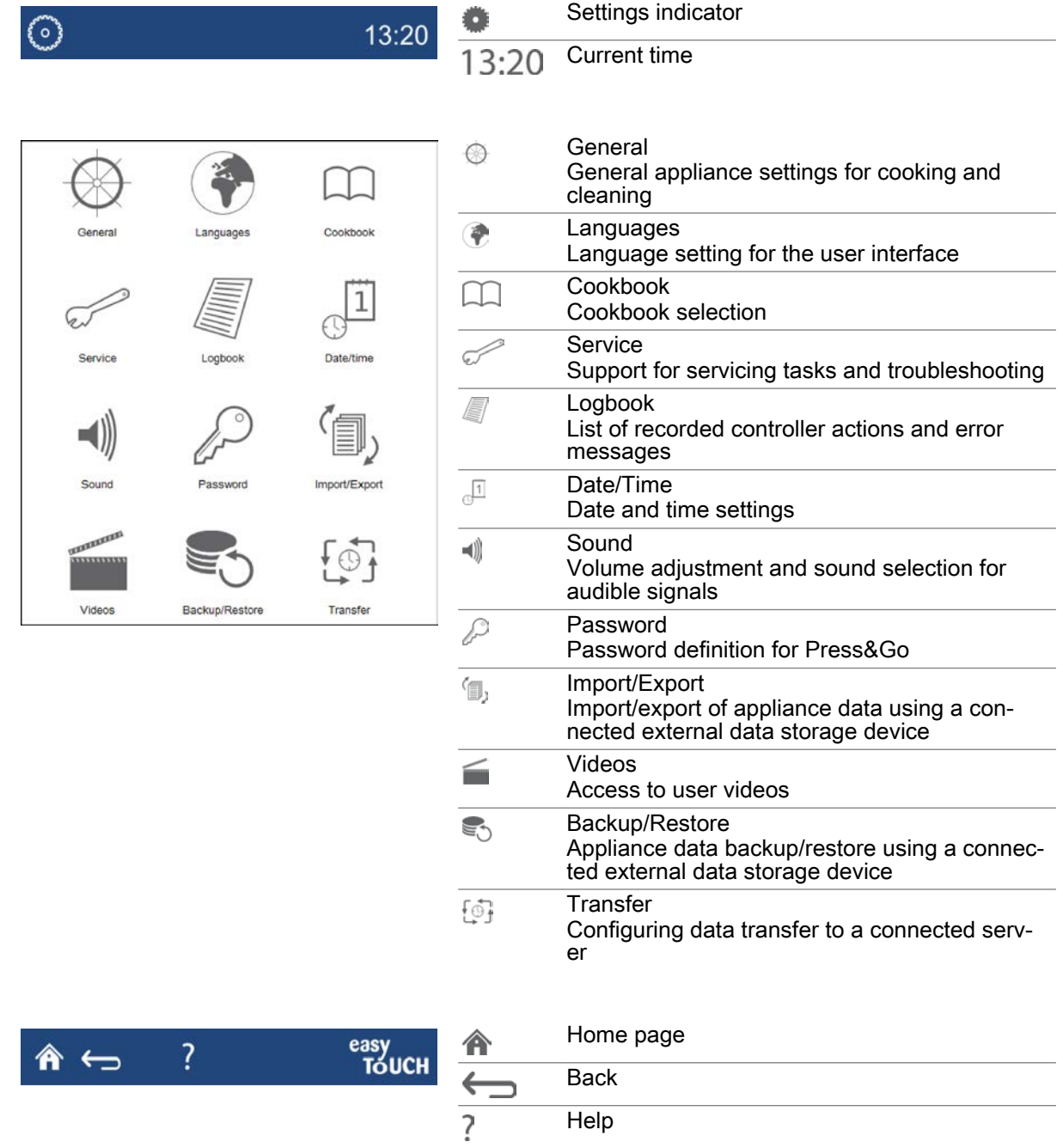

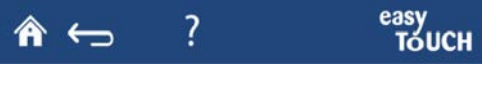

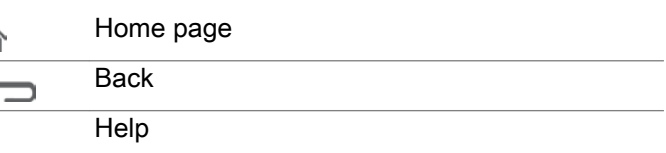

# 11.3 Setting the language

### Setting the language

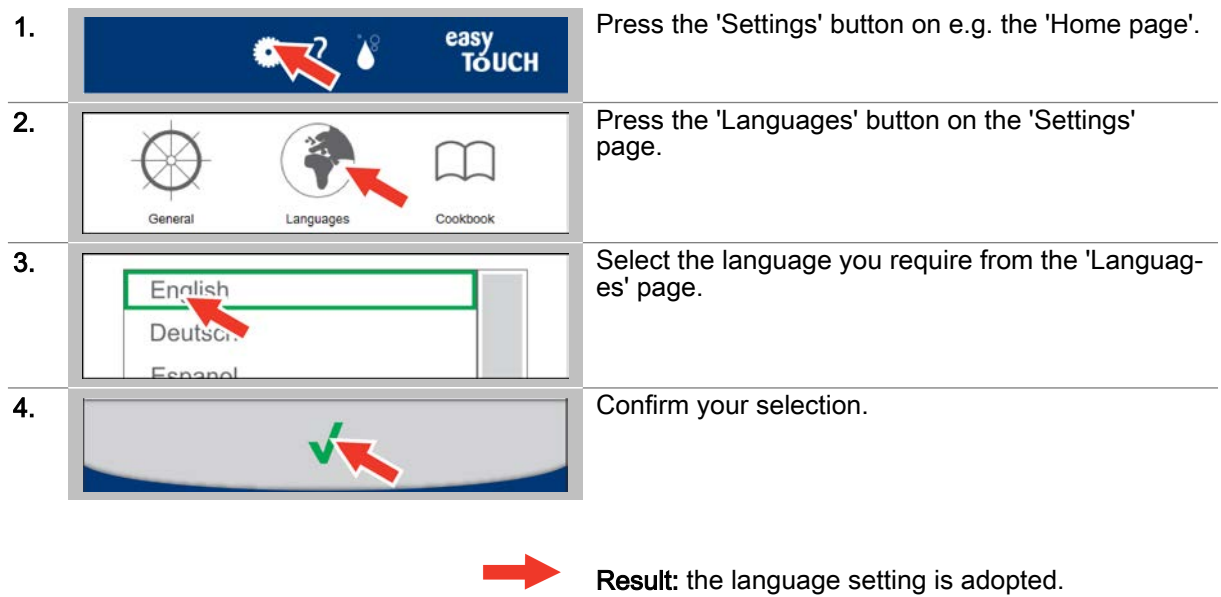

## 11.4 Setting the date and time

### Setting the date and time

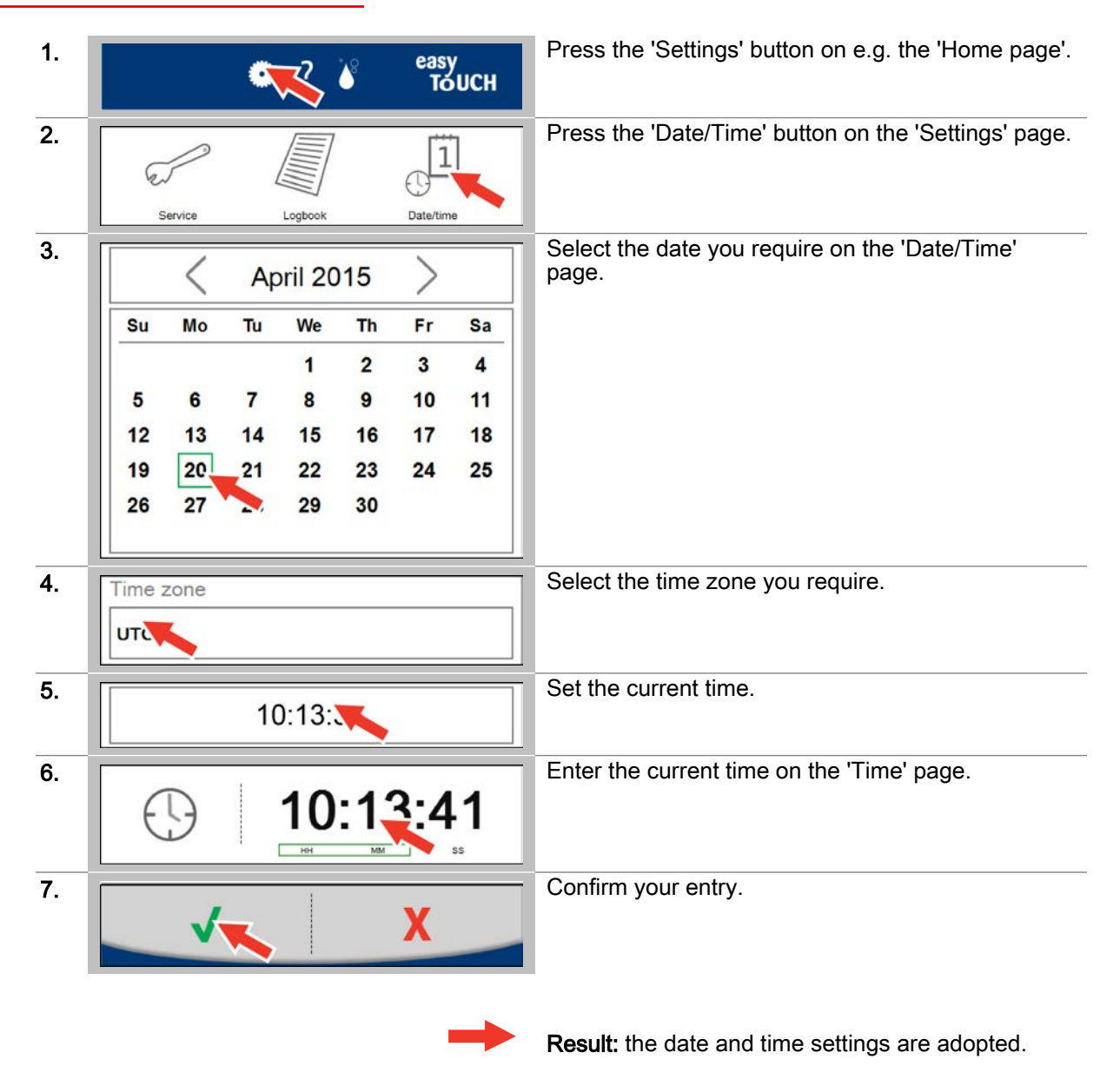

# 11.5 Setting the beep signals

### Setting the beep signals

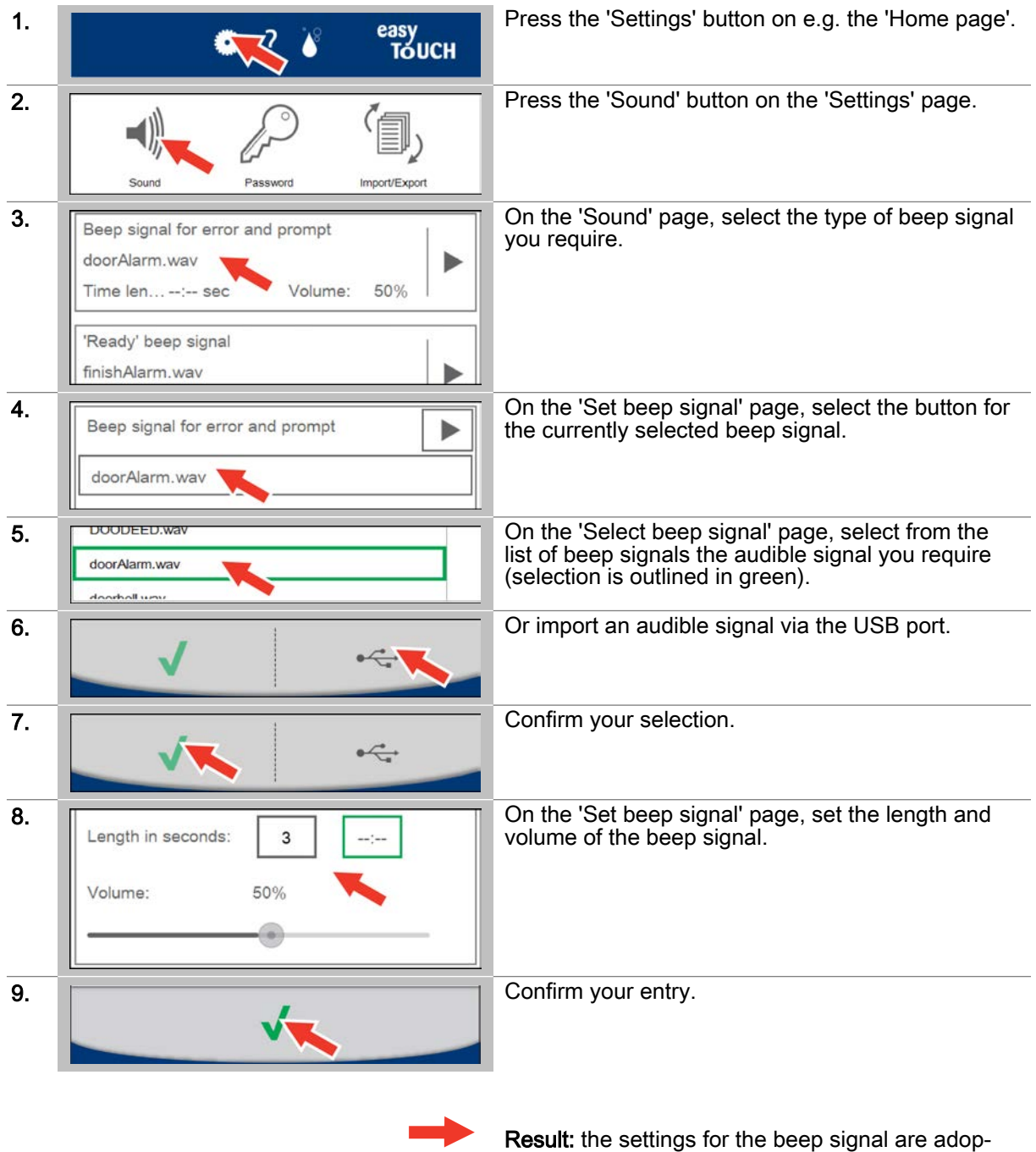

Operating instructions 77

ted.

# 11.6 Setting a password for Press&Go

### Setting a password for Press&Go

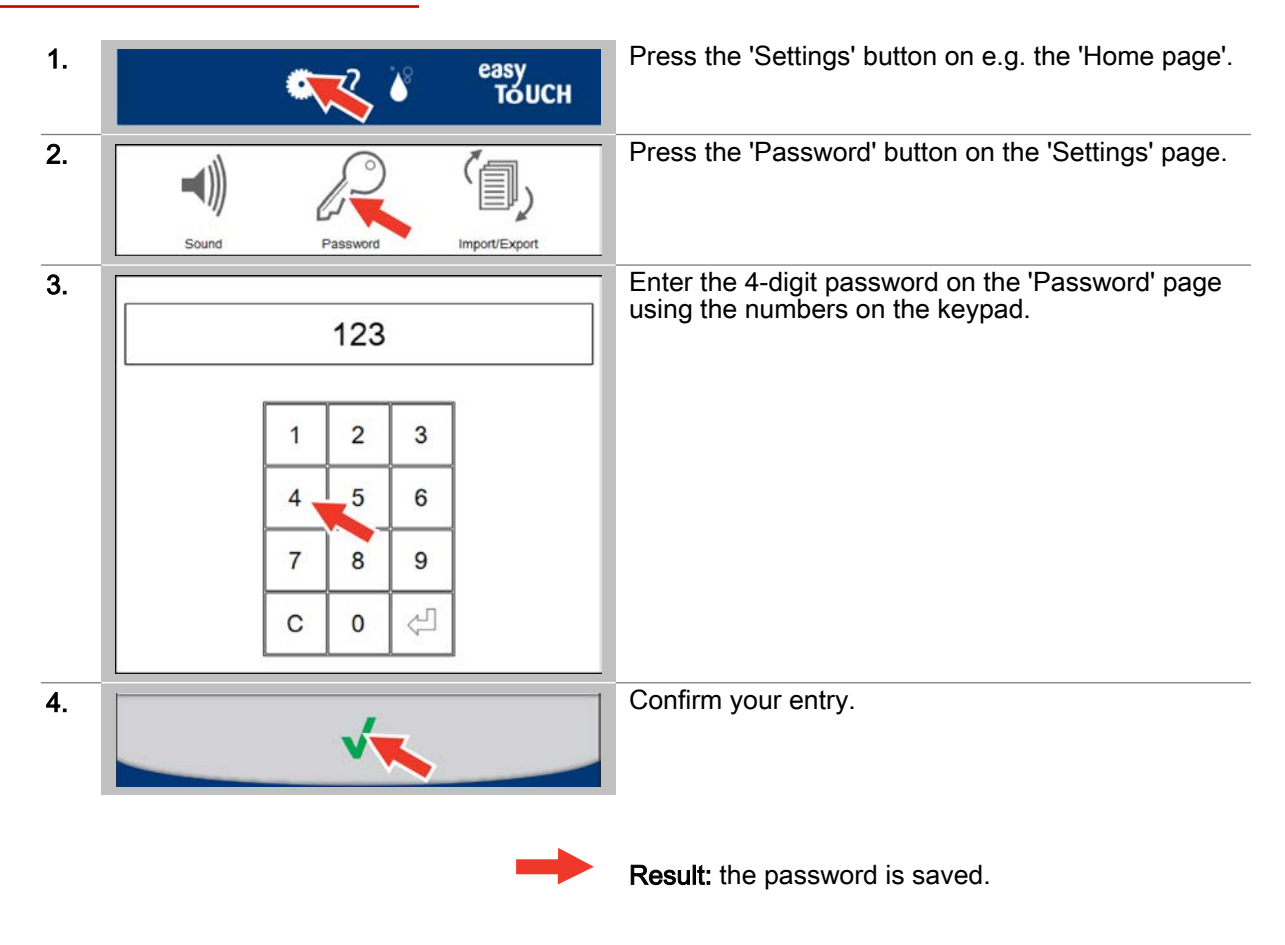

# 11.7 Changing from Press&Go to Press&Go+

### Changing from Press&Go to Press&Go+

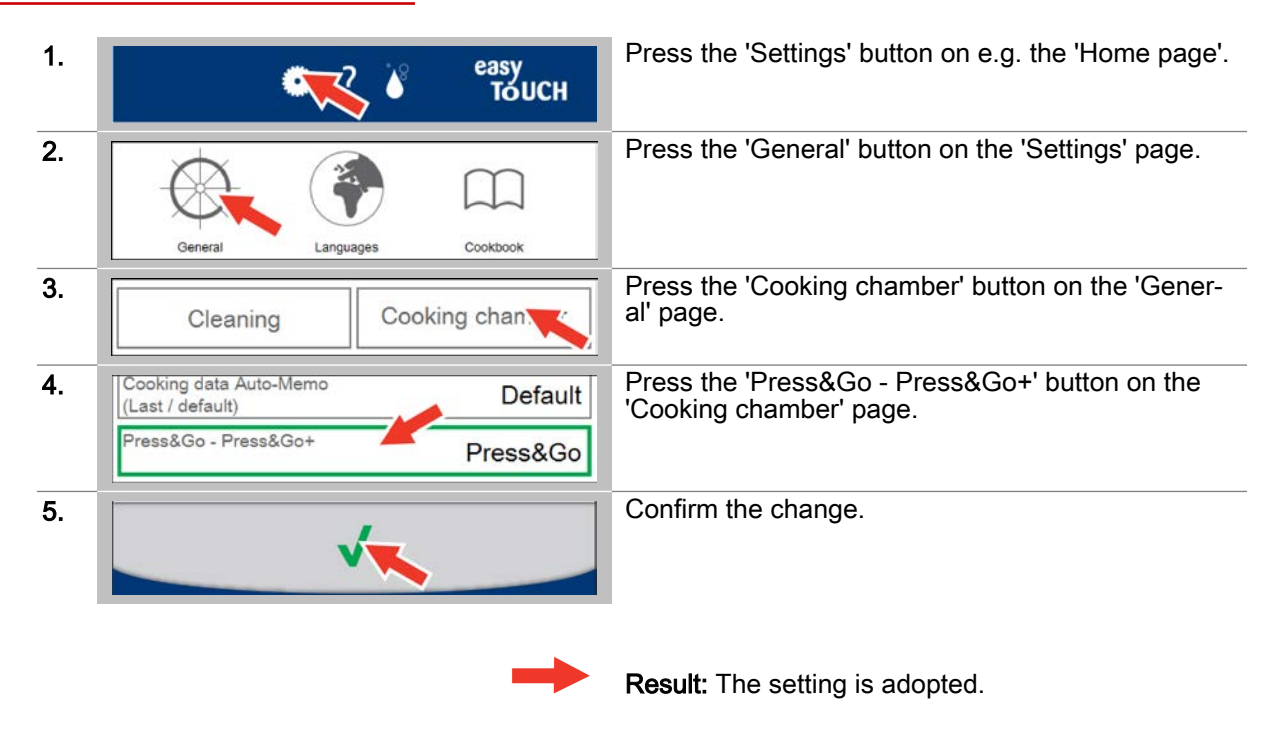

### Further steps:

■ Make settings for Press&Go; [see page 82](#page-81-0) to find out how

# 11.8 Making settings for cleaning

### Making general settings

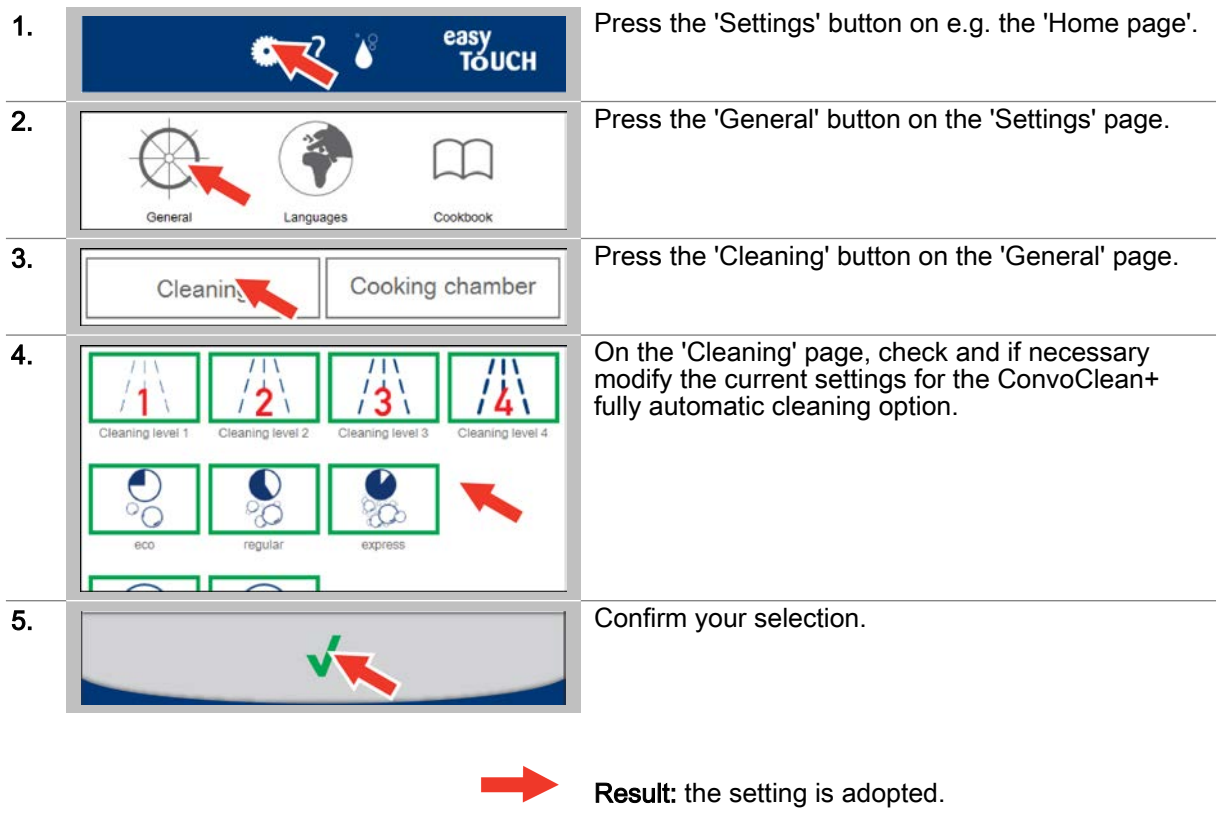

## 11.9 Making settings for the cooking chamber

### Making general settings

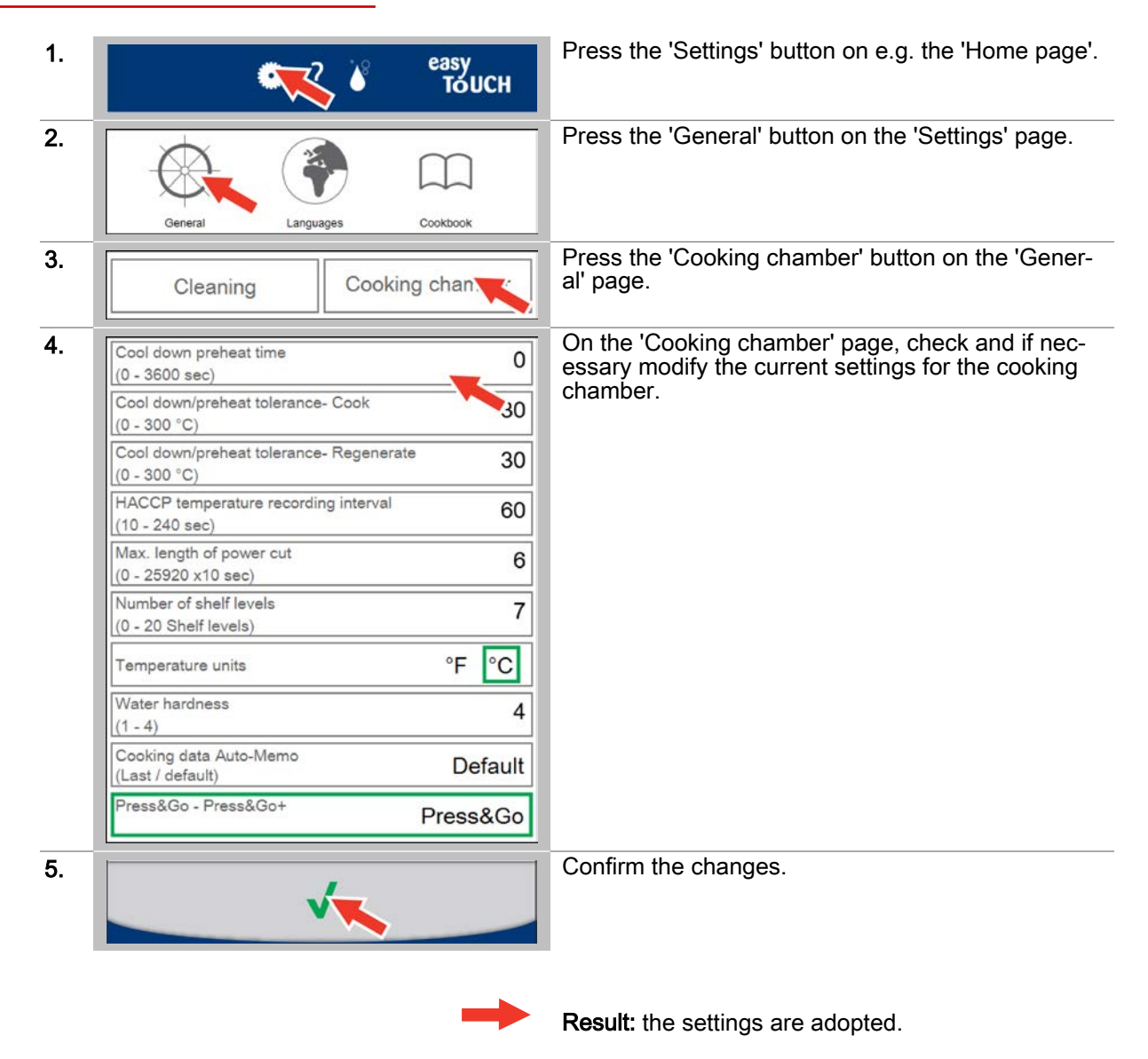

# <span id="page-81-0"></span>11.10 Making settings for Press&Go

### Making general settings

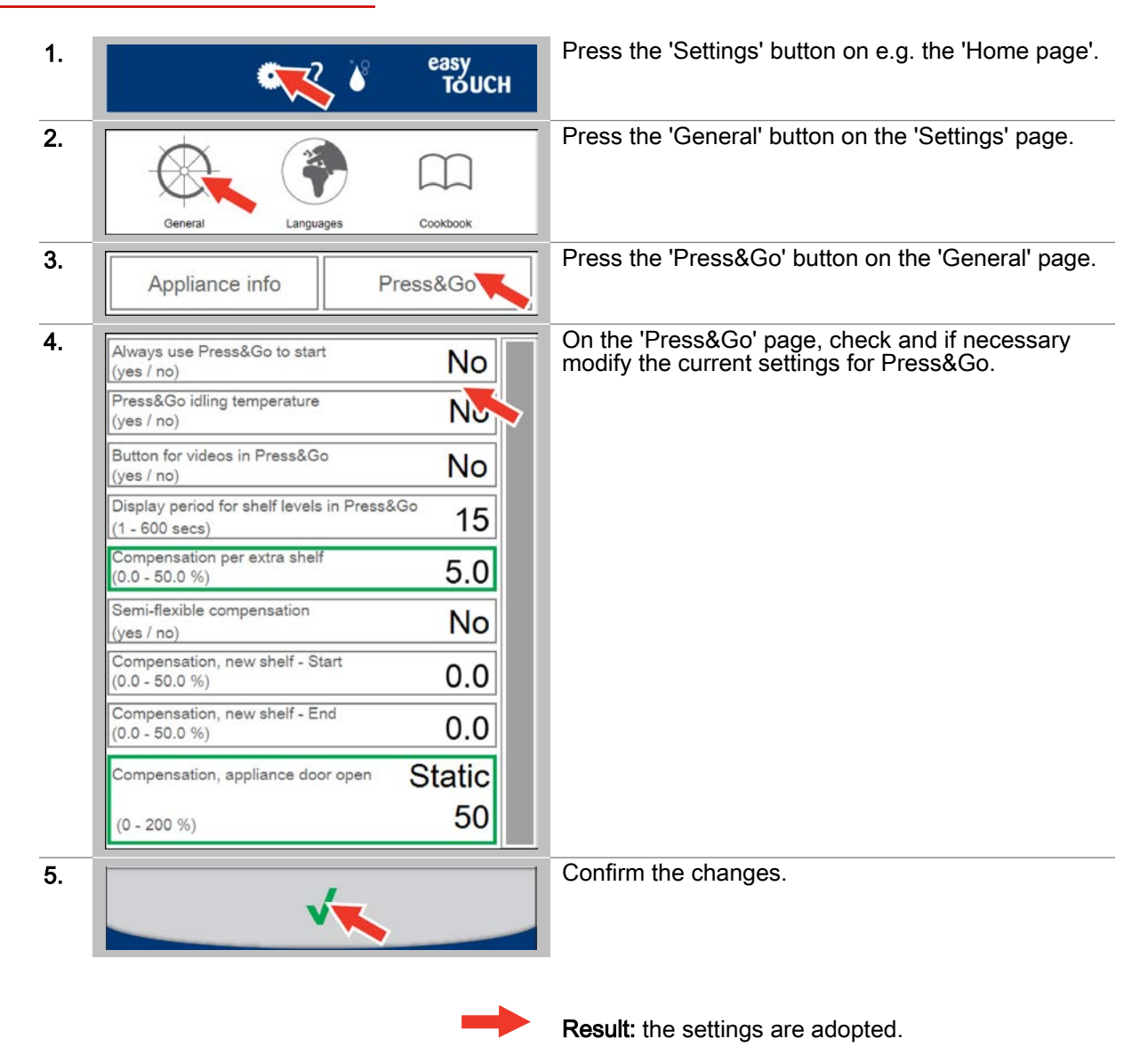

## 11.11 Importing a cookbook

### **Requirements**

■ A USB stick containing cookbook data is available.

### Importing a cookbook

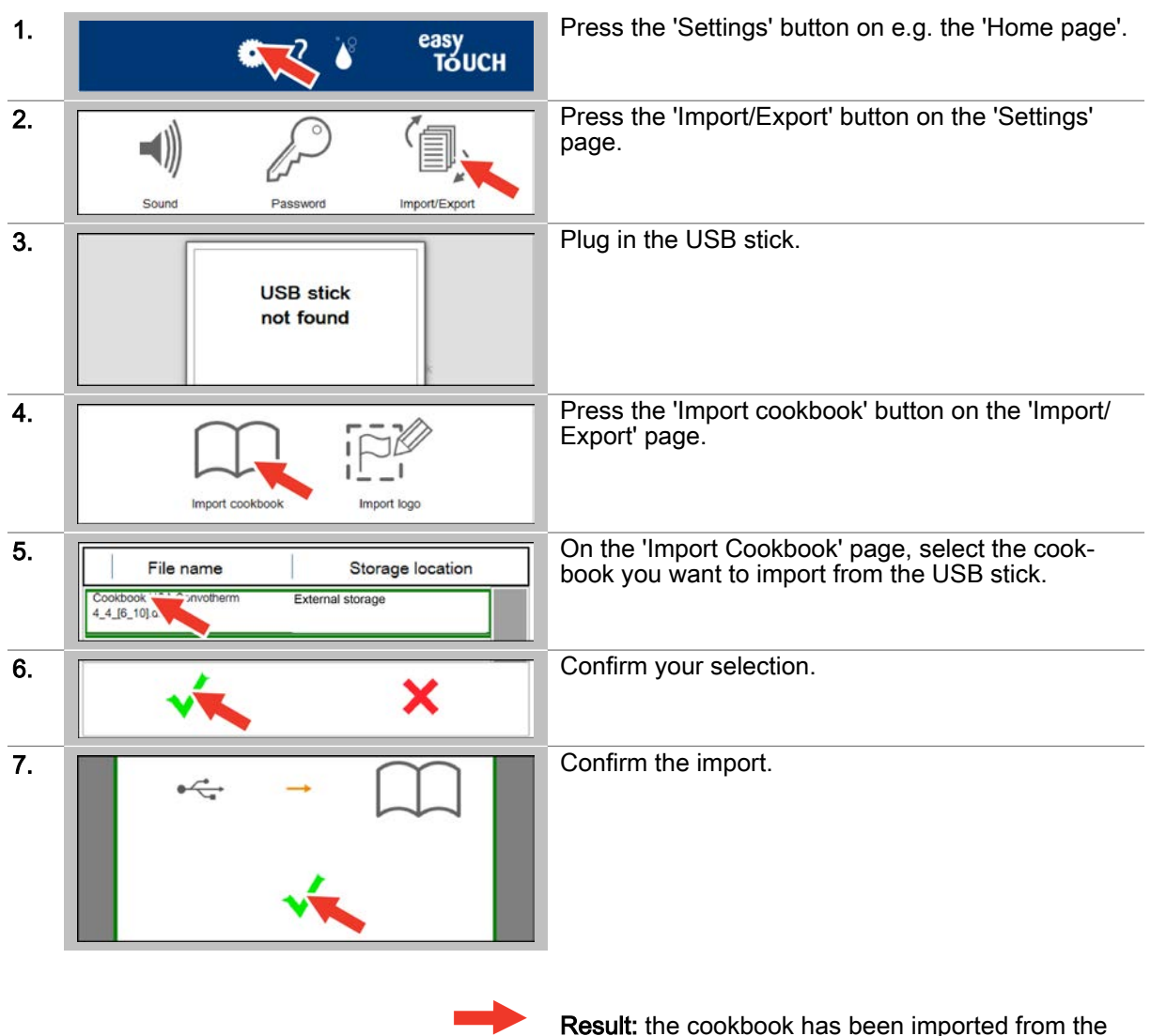

Result: the cookbook has been imported from the USB stick.

## 11.12 Selecting a cookbook

### Requirements

■ A cookbook has been imported.

### Selecting a cookbook

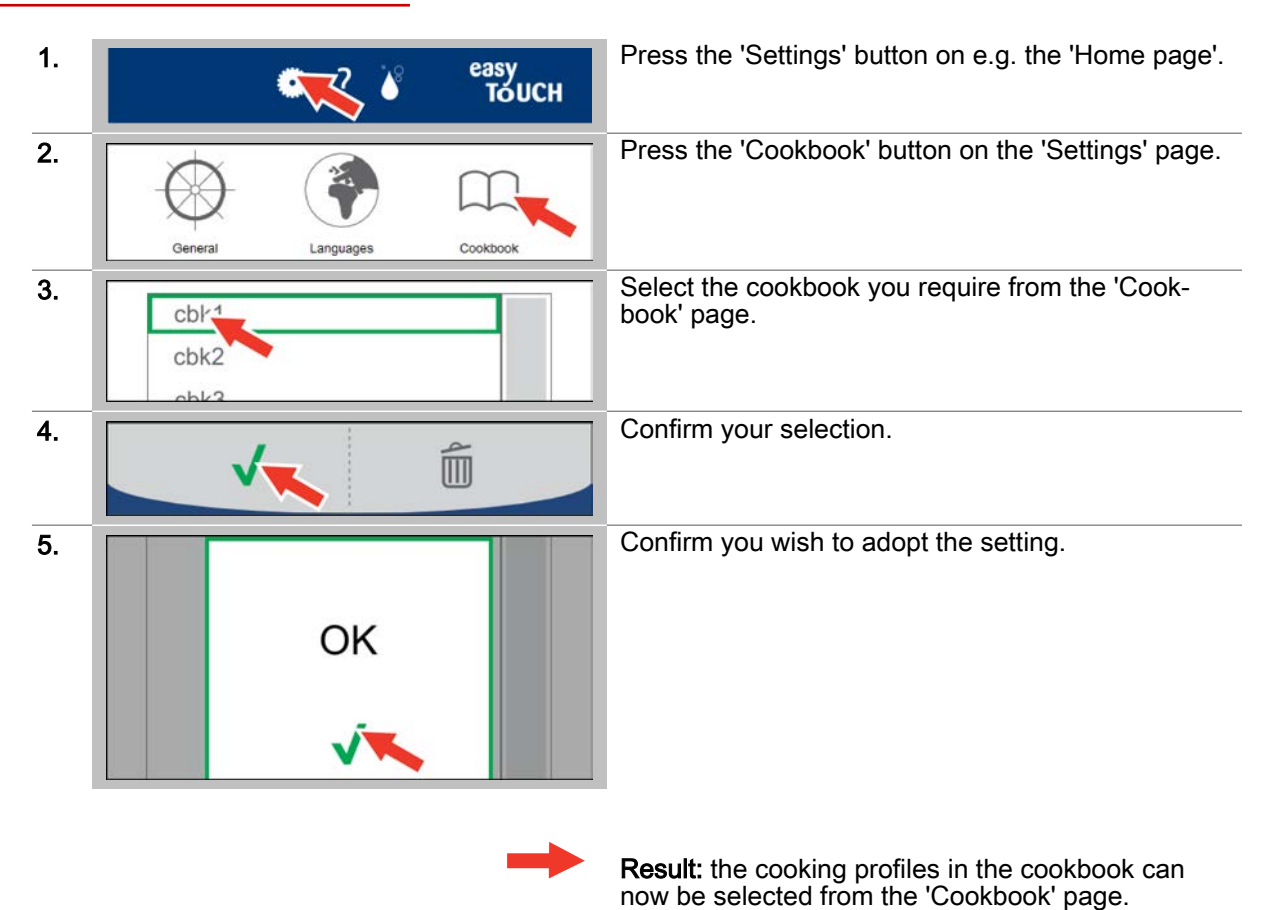

### 12 Operating the appliance in the event of a fault

#### Purpose of this chapter

This chapter explains how to operate your easyTouch combi steamer in the event of a fault. It presents the 'System error' page and explains the buttons available on this page and what they do. You can find more detailed information in the On-screen Help.

### 12.1 Working in the event of a fault

#### The procedure in the event of a fault

If the 'System error' page is displayed, this indicates that a system fault has occurred during operation of your combi steamer. The 'Error' button is simultaneously displayed in the footer of every easyTouch page to indicate a fault situation. This button is displayed all the time a system fault exists.

Check whether you can correct the system error yourself. Otherwise use the Service phone number or contact your Customer service office to repair the fault. Please refer to the User manual, under the 'Error codes' and 'Emergency mode' topics in the 'Troubleshooting' section of the 'Servicing' chapter, to find out which faults you can correct yourself and what action you need to take.

Your combi steamer has an emergency mode that lets you continue to use it when it has a fault that cannot be resolved quickly. This gives you continued but limited use of the appliance even though it has a fault. If the system error that is displayed allows you limited use of the appliance, you can close the 'System error' page and continue to operate the appliance.

#### Navigation in the event of a fault

Pressing the 'Error' button displayed in the footer of every page will open the 'System error' page, where you can see live system errors.

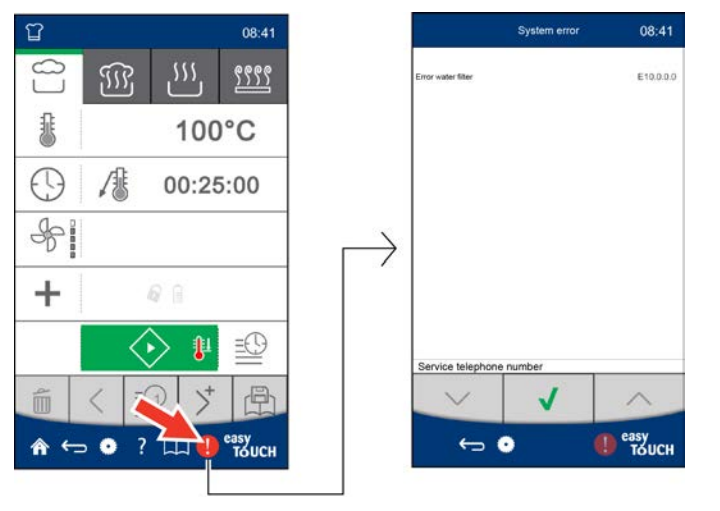

# 12.2 The System error page

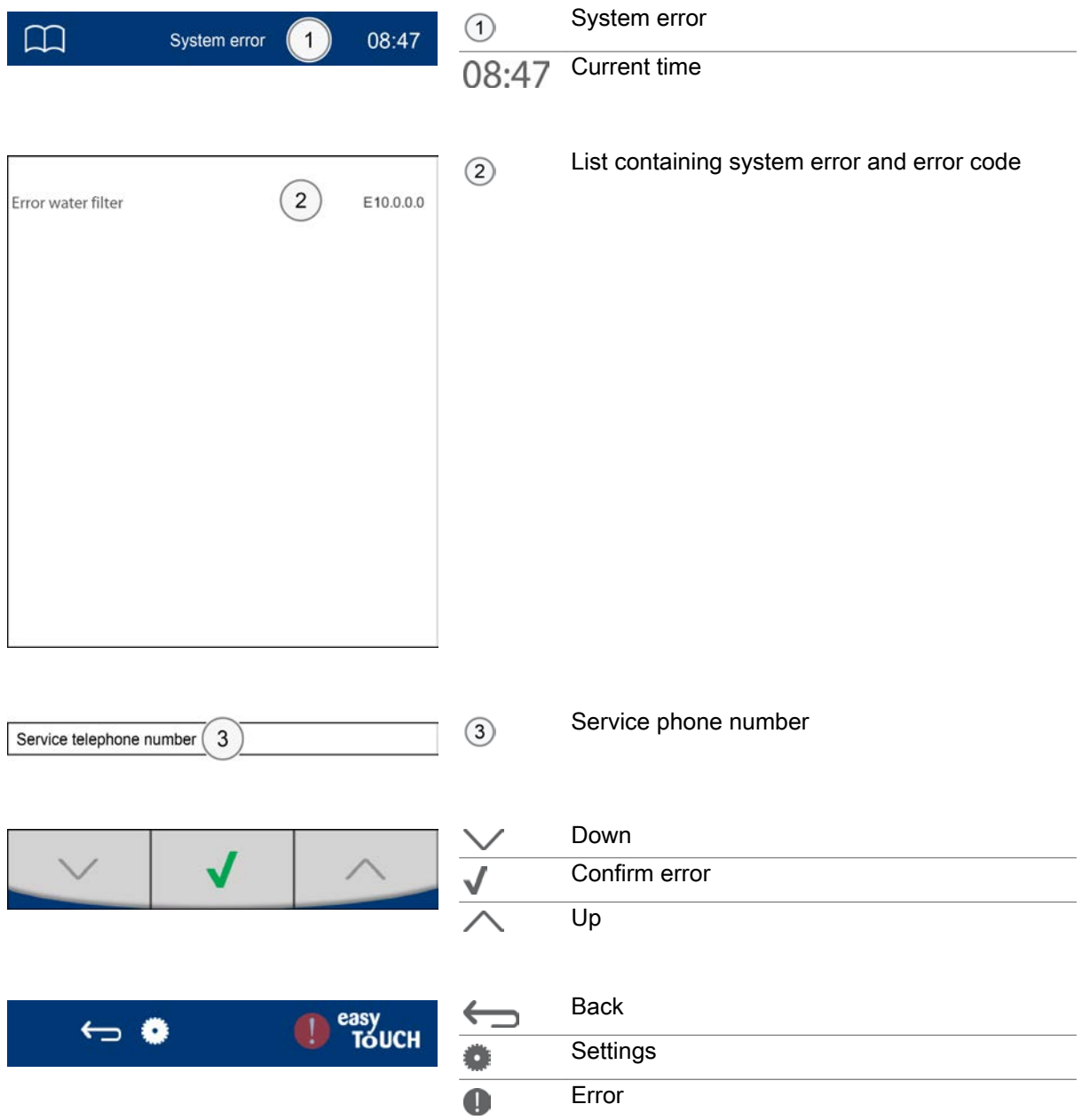

CONVOTHERM ELEKTROGERÄTE GMBH, OVENS & ADVANCED COOKING EMEA, MANITOWOC FOODSERVICE, TALSTRASSE 35, 82436 EGLFING | GERMANY, T +49(0)8847 67-0, F +49(0)8847 414

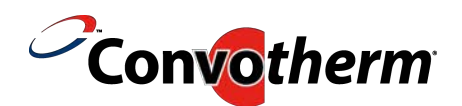

WWW.CONVOTHERM.COM, WWW.MANITOWOCFOODSERVICE.COM

Combi steamer Convotherm 4 easyTouch

Serial no. Item no. Order no.

> Manitowoc Foodservice is a global company dedicated to bringing value to foodservice operators by equipping them with highly individualized real-world answers that enhance menus, service, profits, and efficiency.

To learn how Manitowoc Foodservice and its leading brands can equip you, visit our global web site at www.manitowocfoodservice.com then find the regional or local resources available to you.

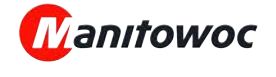